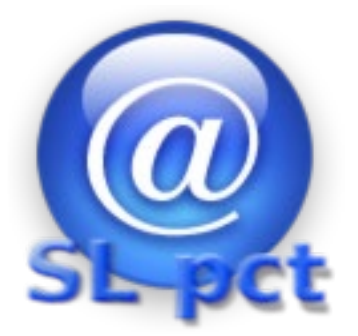

# SLpct

# Manuale utente

Manuale\_SLpct\_rev\_3 Ultimo aggiornamento 10 giugno 2022

## **SLpct – Guida all'uso**

SLpct è il redattore atti gratuito per il Processo Civile Telematico che consente la creazione della busta per il deposito telematico degli atti giudiziari secondo le specifiche determinate dal D.M. 44/2011 e successive modificazioni sviluppato da Evoluzioni Software che consente di effettuare il deposito degli atti telematici presso tutti gli Uffici Giudiziari italiani abilitati.

- $\checkmark$  E' compatibile con Windows, Mac e Linux.
- $\checkmark$  Contempla tutti gli schemi atti implementati dal ministero ed è utilizzabile sia da Avvocati, CTU, Delegati e Custodi.
- $\checkmark$  Si può Installare su chiavetta USB per avere sempre dietro tutti gli strumenti utili
- $\checkmark$  Gestisce più professionisti su di un unico computer
- $\checkmark$  Si può utilizzare con qualsiasi dispositivo fisico di firma elettronica ed è compatibile anche con la Firma Remota Namirial.
- Non necessità della connettività Internet fino al momento della spedizione della PEC che può avvenire tramite protocollo SMTP, tramite programma di posta con automatismo di creazione del messaggio oppure manualmente anche attraverso webmail.
- $\checkmark$  L'Attestazione di conformità degli allegati è prodotta automaticamente.
- $\checkmark$  Gestisce automaticamente i depositi complementari.
- Non è necessario cambiare la PEC ed è importante sottolineare che l'utente non è più vincolato ad un gestore in particolare.

## SLpct - Guida all'uso

#### Indice

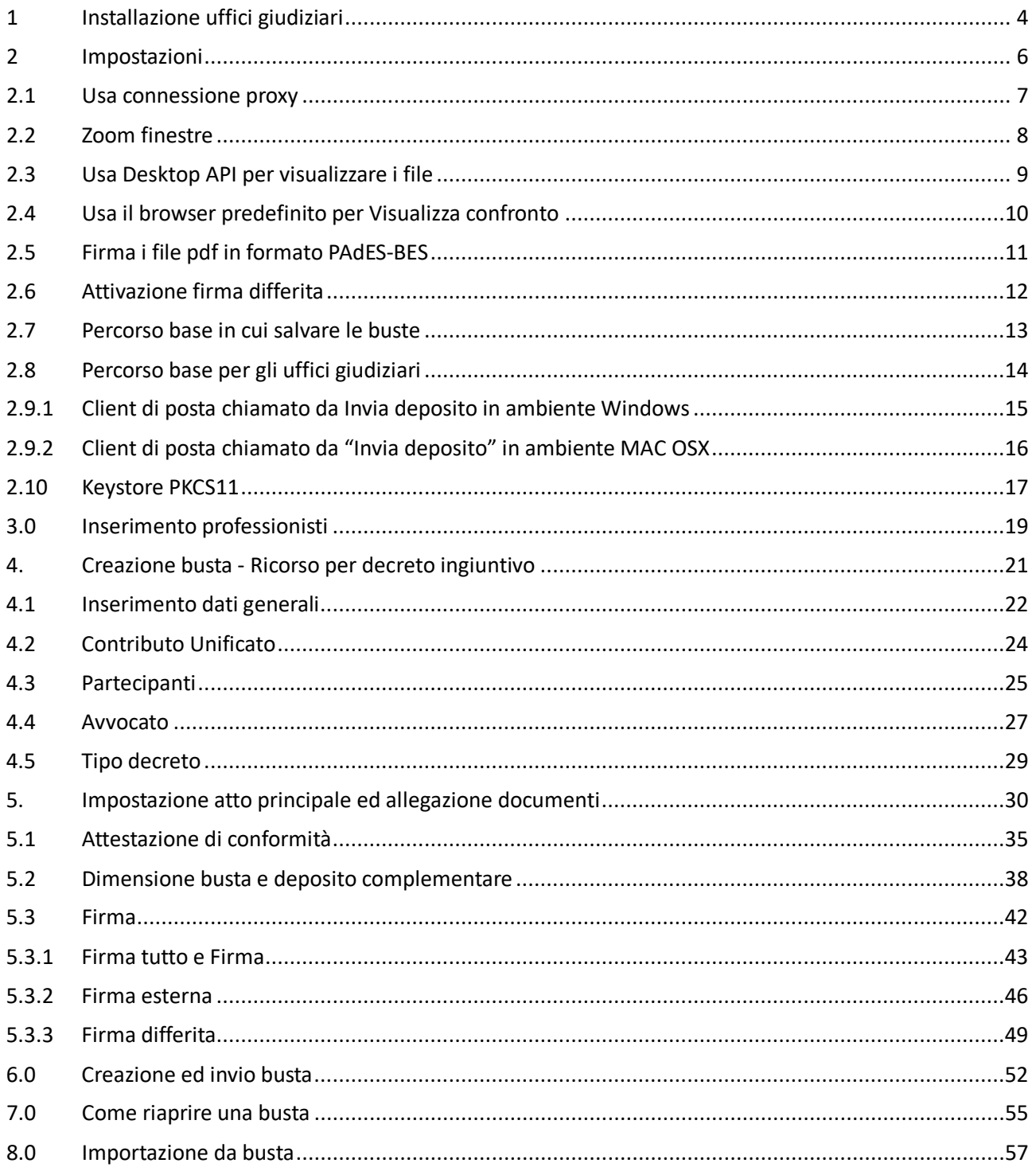

#### <span id="page-3-0"></span>**1 Installazione uffici giudiziari**

Installazione certificati in corso ...

Alla prima esecuzione del programma o dell'installazione di aggiornamenti verrà presentato il seguente messaggio:

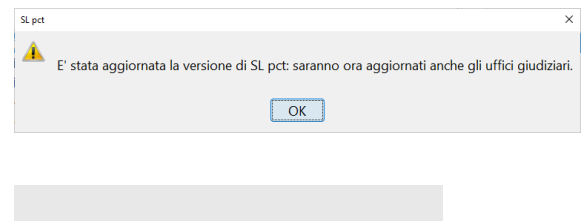

Se la connessione ad Internet non è attiva verrà restituito un messaggio di errore. In tal caso è necessario controllare la connessione di rete. Il programma deve aggiornare i certificati scaricandoli da internet.

Nel caso la vostra rete sia dotata di un server proxy, dopo aver dato "ok" al messaggio di errore precedente, si avrà accesso al programma. Cliccando sul menu alla voce **Impostazioni** possiamo impostare le configurazioni del server proxy.

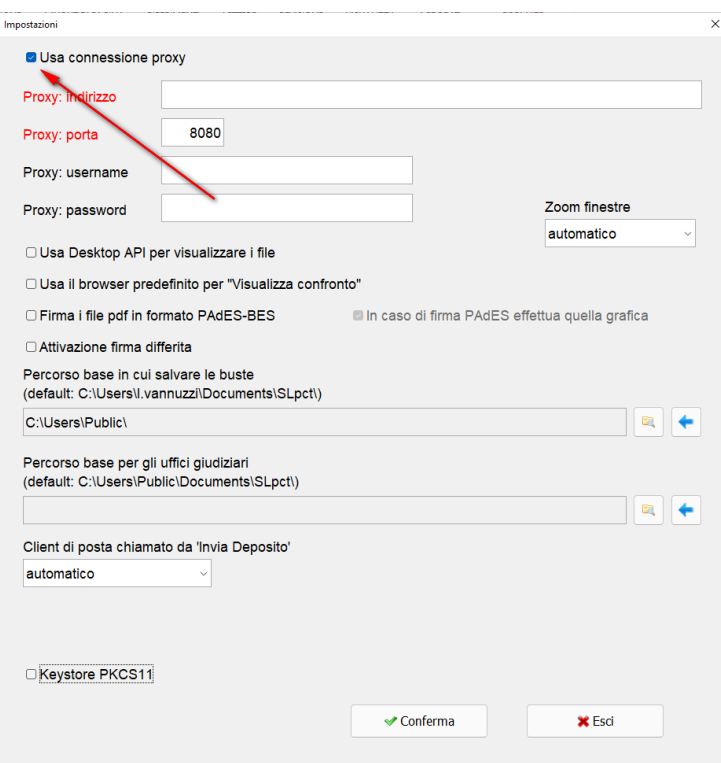

Dopo aver controllato e/o configurato il server proxy spuntando la voce in alto **Usa connessione proxy** come nell'immagine, cliccare sul pulsante **Conferma**. Riferirsi al paragrafo [#2.1 Usa connessione proxy](#page-6-0)

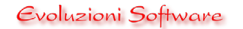

## **SLpct – Guida all'uso**

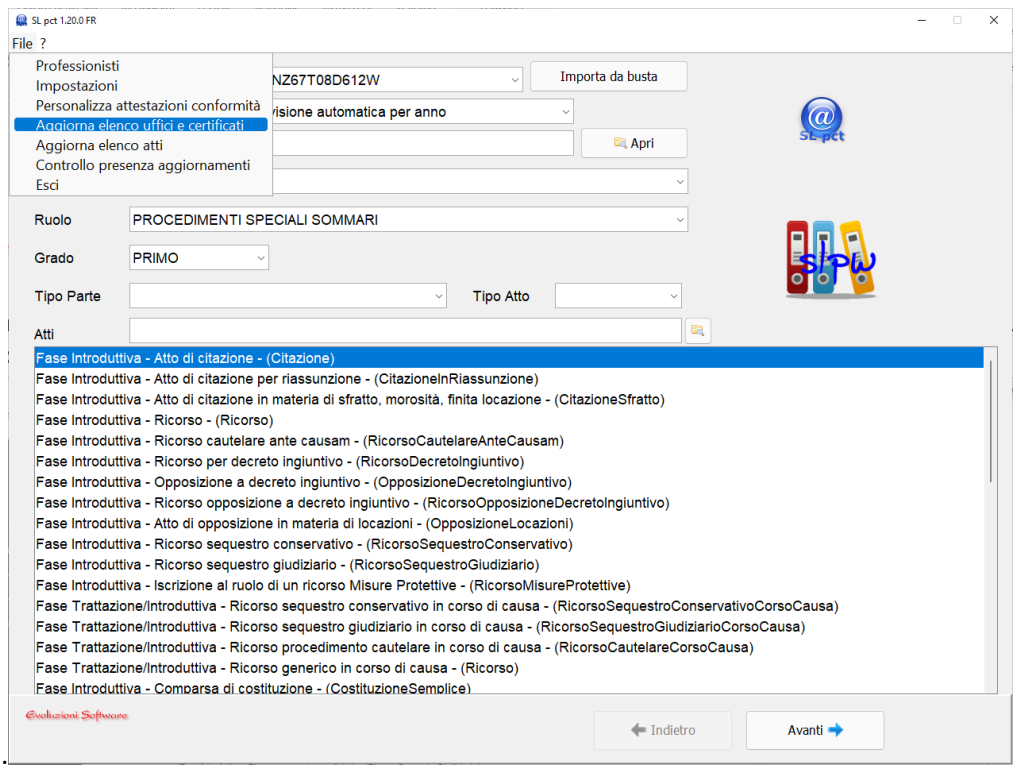

Effettuare nuovamente l'aggiornamento dei certificati cliccando sul menu alla voce **Aggiorna Uffici e certificati**

Una volta cliccato sulla voce **Aggiorna certificati** il programma chiederà conferma dell'operazione:

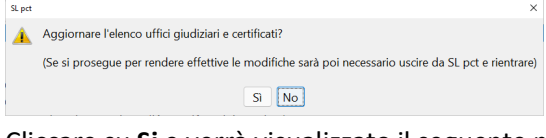

Cliccare su **Si** e verrà visualizzato il seguente messaggio:

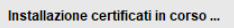

Alla fine dell'operazione il programma presenterà il numero dei certificati installati che corrispondono al numero di uffici giudiziari attivi:

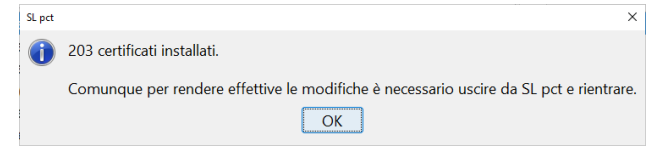

Come indicato nel messaggio, per rendere effettive le modifiche e quindi per visualizzare i certificati aggiornati è necessario uscire da SLpct e rientrare. Il programma ad ogni avanzamento di versione proporrà anche l'aggiornamento degli uffici ed inoltre, controlla ad ogni deposito che il certificato dell'ufficio ricevente sia valido ma è consigliabile ripetere l'operazione periodicamente.

## <span id="page-5-0"></span>**2 Impostazioni**

Prima di procedere a mostrare l'utilizzo del programma vediamone le impostazioni. Cliccare sul menu laterale di sinistra la voce **Impostazioni**:

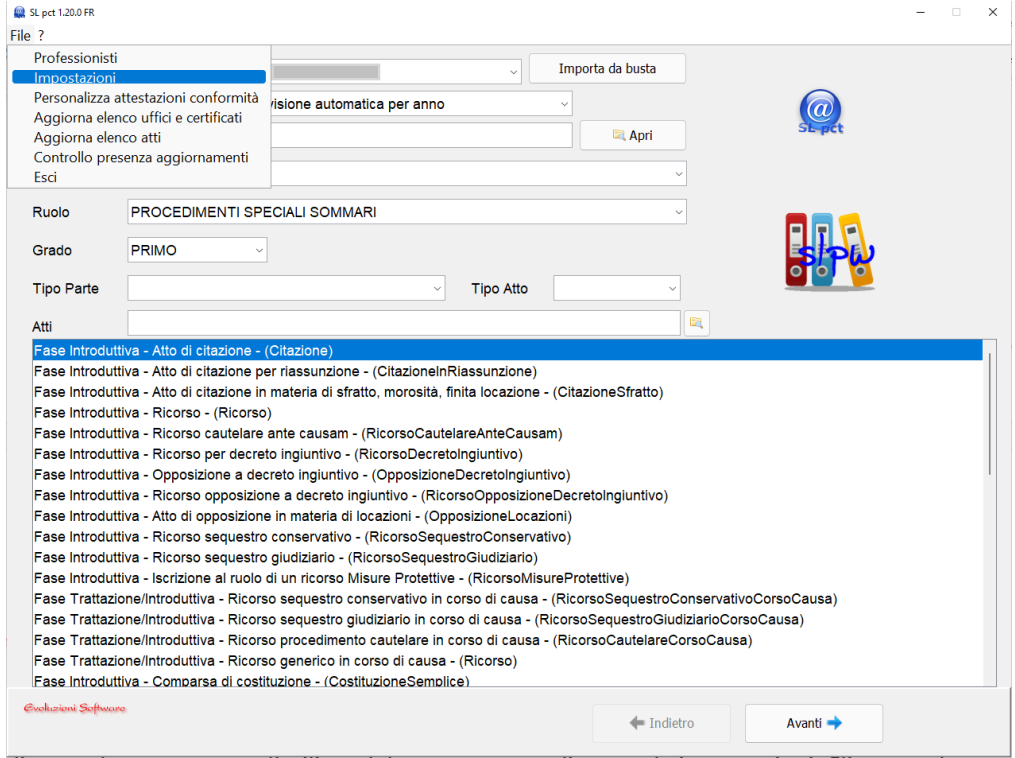

#### Si aprirà la seguente finestra:

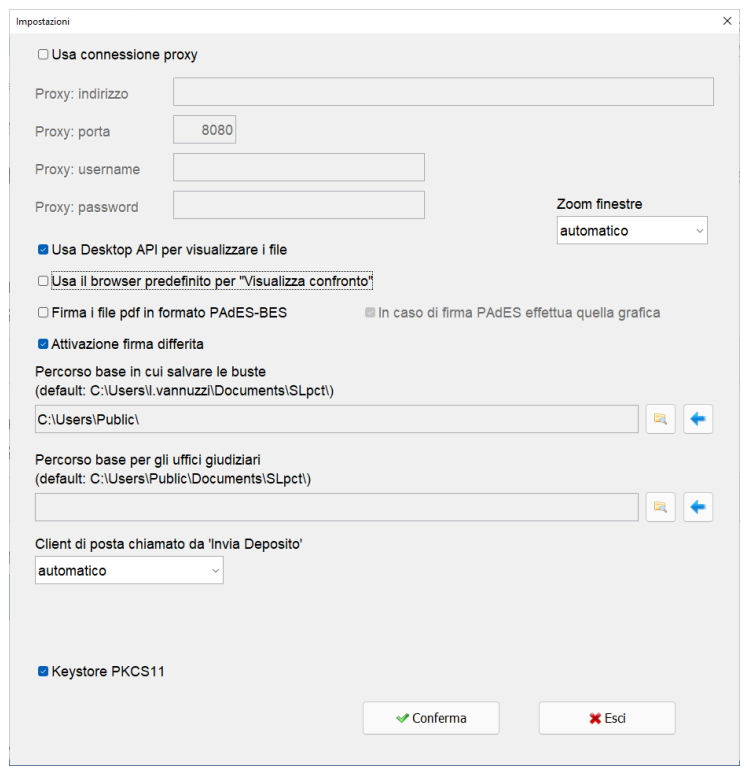

Vediamo adesso il significato delle varie opzioni:

## <span id="page-6-0"></span>**2.1 Usa connessione proxy**

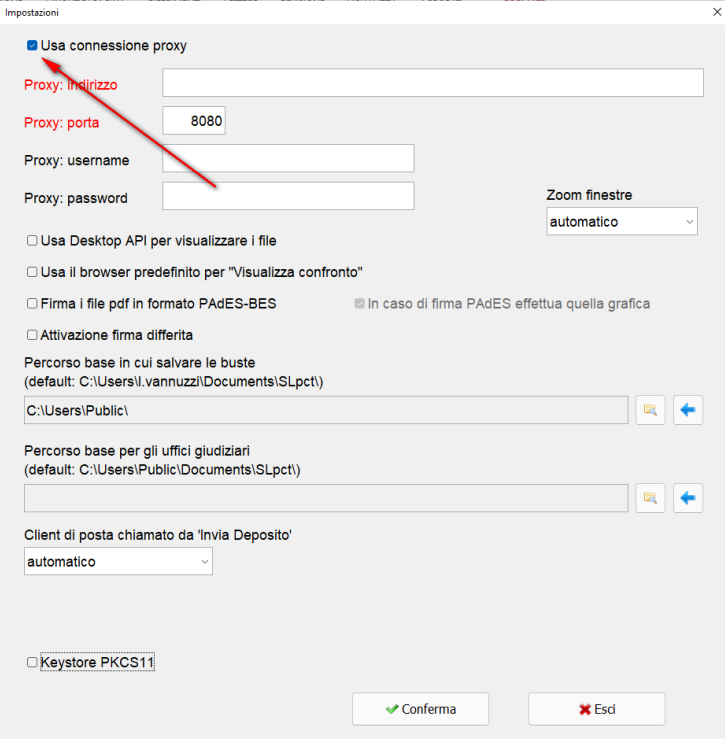

Questa voce deve essere spuntata **soltanto se l'accesso ad Internet è controllato da un server proxy ed alla prima esecuzione del programma sono stati evidenziati errori di aggiornamento dei certificati**. In questo caso significa che la connessione internet non funziona oppure la nostra rete utilizza un server proxy e quindi sarà necessario configurarlo. Dopo aver spuntato la voce saranno abilitati i campi "Proxy: indirizzo", "Proxy: porta", "Proxy: username" e "Proxy: password". Riferirsi all'amministratore di rete per avere i parametri per una corretta configurazione.

## <span id="page-7-0"></span>**2.2 Zoom finestre**

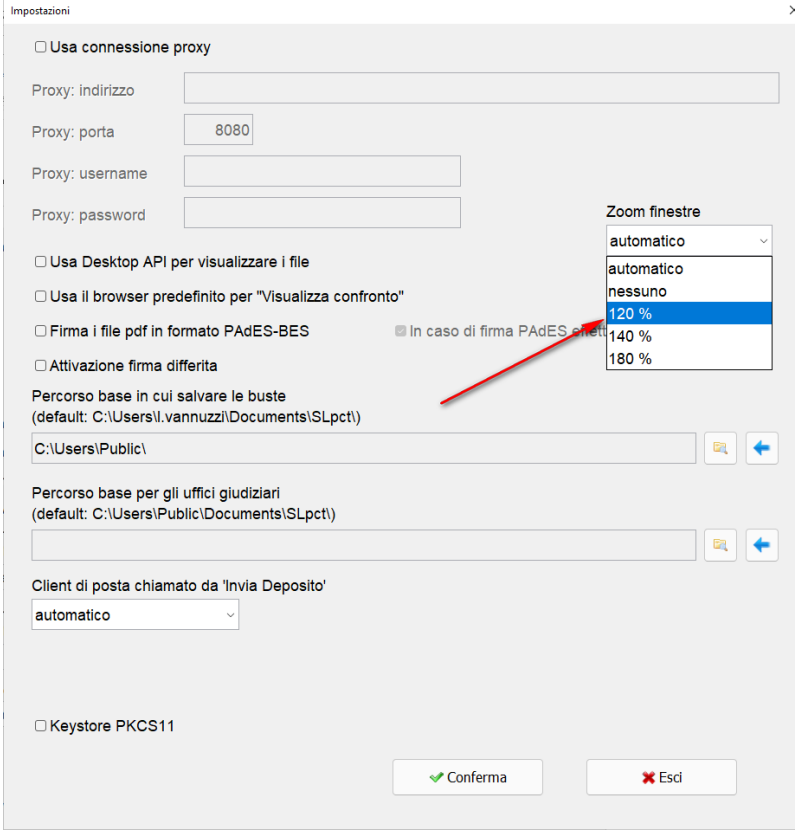

La selezione di una di queste voci in elenco modifica le impostazioni di visualizzazione. Il programma calcola automaticamente la visualizzazione più opportuna in base al monitor ma è possibile forzare il cambiamento.

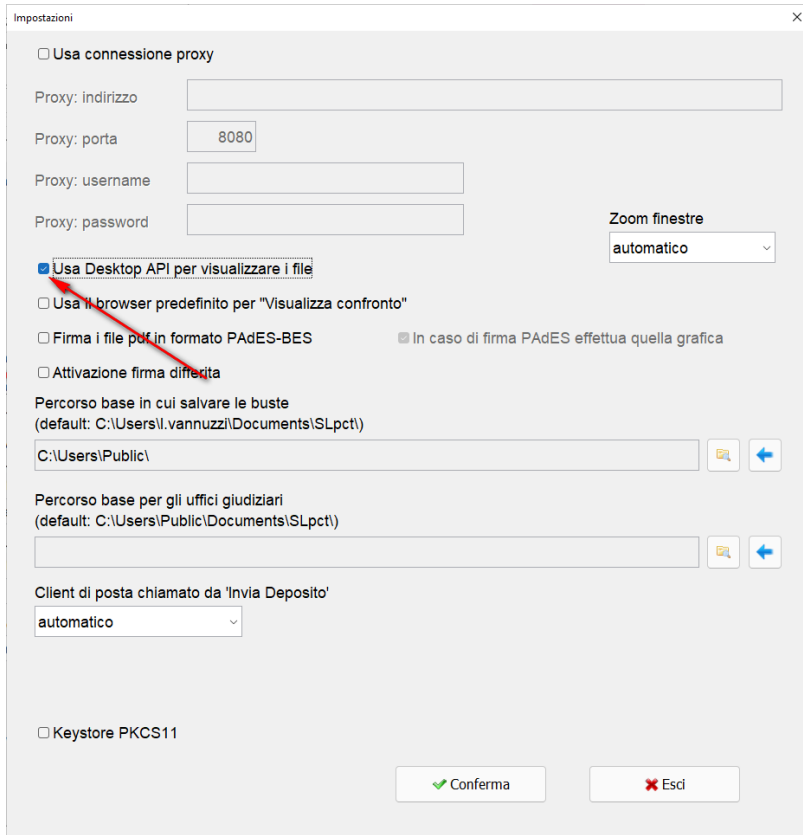

## <span id="page-8-0"></span>**2.3 Usa Desktop API per visualizzare i file**

**OBSOLETO** Serve per risolvere un problema di visualizzazione nel confronto tra Atto e Dati strutturati tramite il browser predefinito di Windows. In talune installazioni java e Windows XP non funzionava correttamente. Successivamente è stata cambiata la visualizzazione con un programma interno.

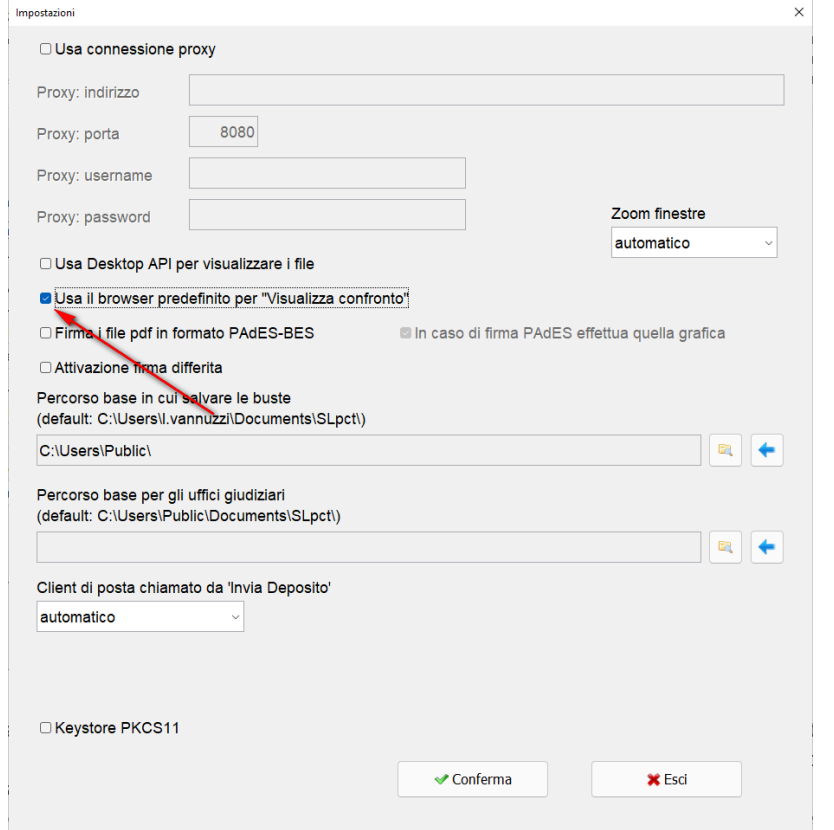

## <span id="page-9-0"></span>**2.4 Usa il browser predefinito per Visualizza confronto**

Spuntando questa voce al momento della firma dei documenti la visualizzazione obbligatoria con la funzione **Visualizza confronto** dell'atto principale e dei dati strutturati avverrà nella pagina del browser predefinito, come ad esempio Mozilla Firefox, Google Chrome, Microsoft Edge o altri, anziché nella videata del programma interno. In alcune installazioni la visualizzazione dell'atto con il programma interno non è corretta ed allora si rende necessario l'abilitazione di questa impostazione.

<span id="page-10-0"></span>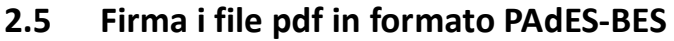

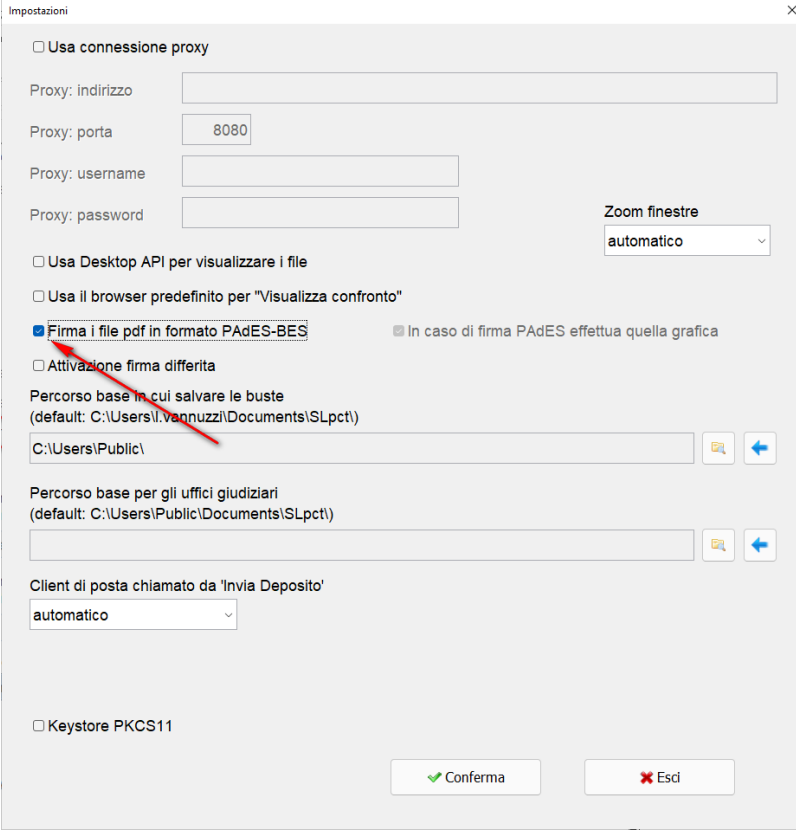

Per impostazione di default il programma utilizza la firma Cades generando quindi dei file con estensione .p7m ma è possibile impostare la firma Pades-BES spuntando la relativa opzione "Firma i file pdf in formato PAdES-BES". In questo caso, non selezionabile, verrà impostata obbligatoriamente la spunta su "Firma Grafica" (opzione successiva). Non sarà possibile generare dei documenti Pades con firma invisibile perché verrebbero scartati dai "CONTROLLI AUTOMATICI" del Ministero generando errore fatale del deposito.

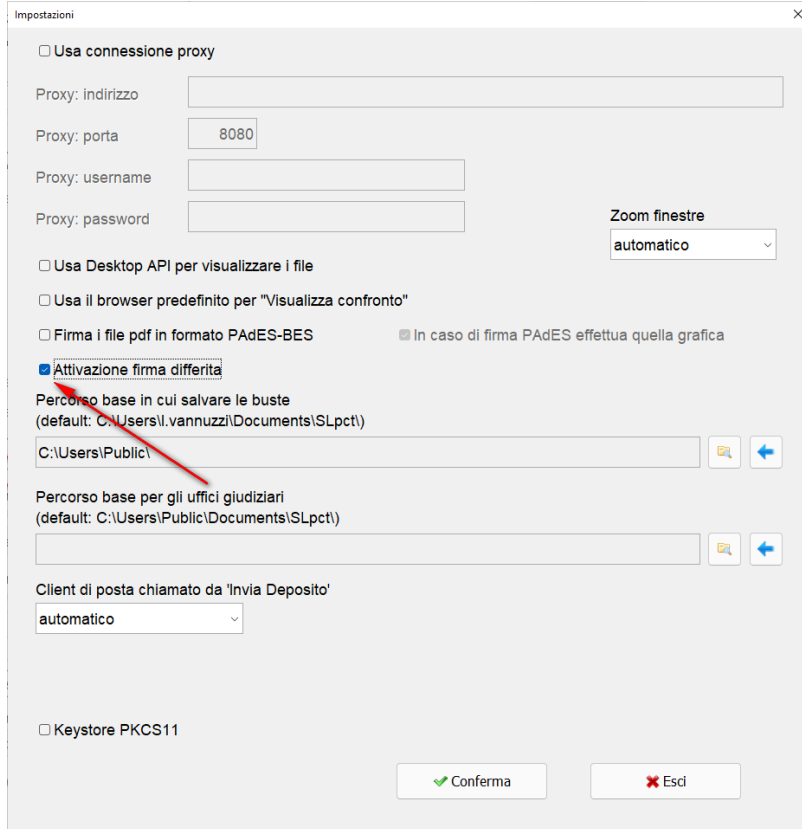

## <span id="page-11-0"></span>**2.6 Attivazione firma differita**

L'attivazione di questa opzione consentirà di mandare "Alla Firma" i documenti obbligatori potendo chiudere l'applicazione in attesa che i documenti ritornino firmati. L'intera procedura verrà descritta al paragrafo [#5.3.3 Firma differita](#page-48-0)

## <span id="page-12-0"></span>**2.7 Percorso base in cui salvare le buste**

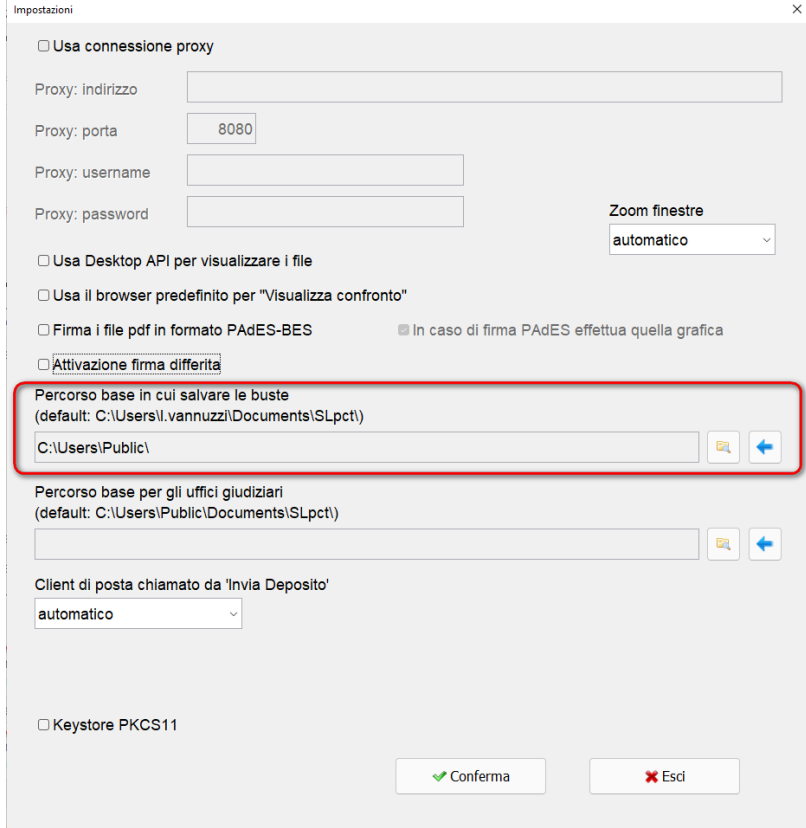

Consente di impostare un percorso diverso da quello predefinito

**C:\Users\<nome utente>\Documents\SLpct** per il salvataggio delle buste magari in un percorso di rete comune anche ad altri utenti.

## <span id="page-13-0"></span>**2.8 Percorso base per gli uffici giudiziari**

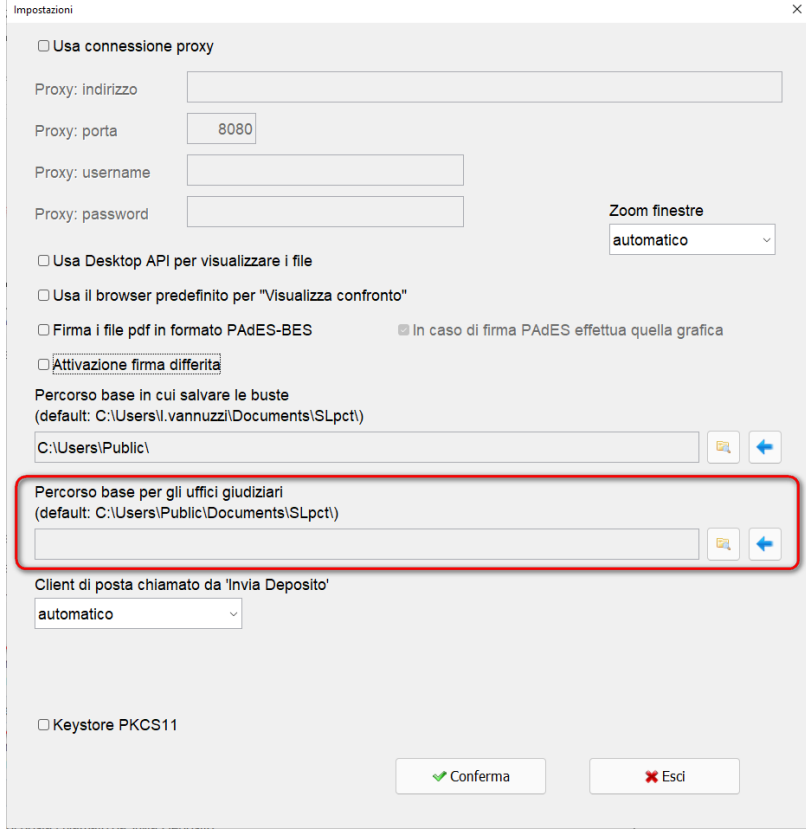

Consente di impostare un percorso diverso da quello predefinito

**C:\Users\Public\Documents\SLpct** per la cartella che contiene i certificati degli uffici giudiziari, magari in un percorso di rete comune anche ad altri utenti.

<span id="page-14-0"></span>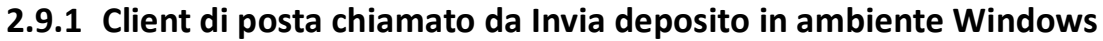

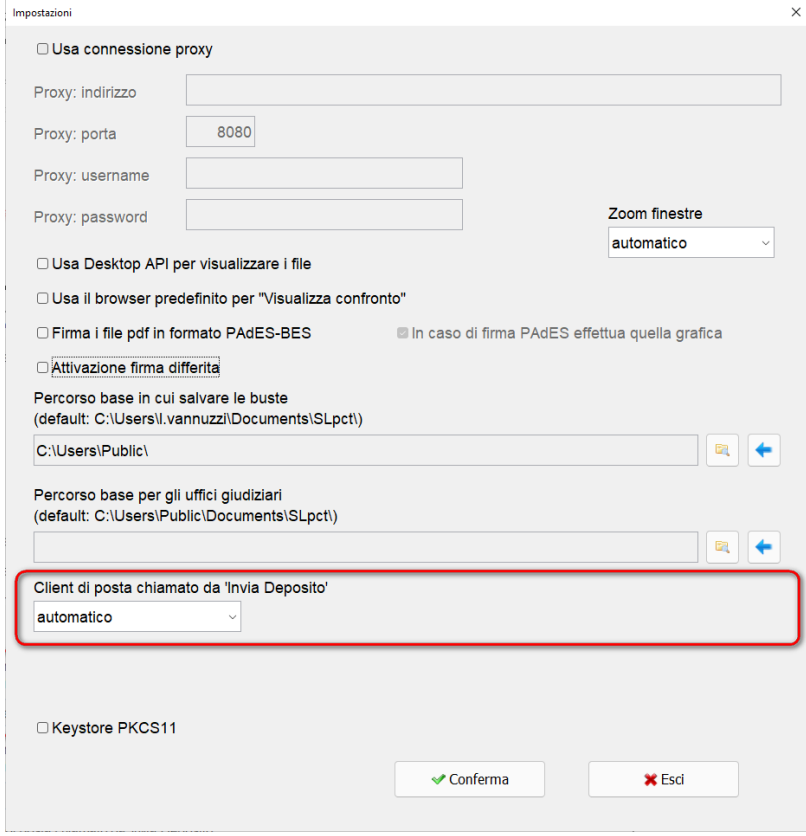

#### **Opzione "automatico"**:

Se nel menu a tendina si sceglie l'opzione "automatico", quando in SLpct al termine della procedura si clicca sul pulsante "Invia deposito", si aprirà in automatico il programma di posta predefinito in Windows. Per i dettagli sulla funzionalità di Invia deposito leggere il paragrafo [#6.0 Creazione ed invio busta.](#page-51-0)

E' possibile scegliere tra Microsoft Outlook e Mozilla Thunderbird se l'opzione "automatico" dovesse fallire per la mancanza di apposite chiavi nel registro di Windows oppure nel caso si siano installati programmi a 64bit. Se abbiamo impostato uno dei due programmi avremo anche la possibilità di specificare il percorso diverso nel caso lo sia stato cambiato in fase di installazione.

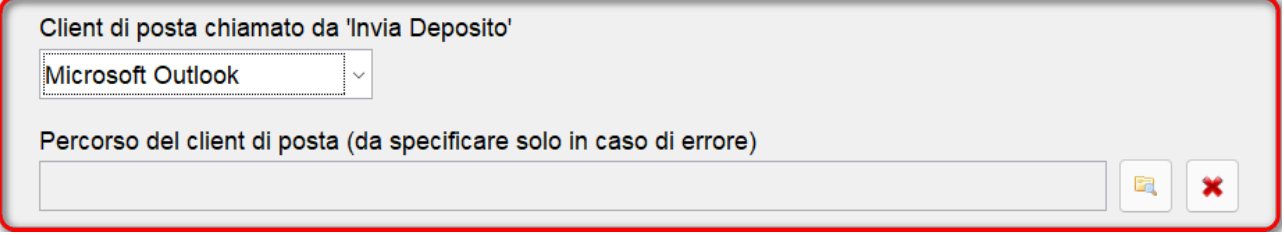

**Il programma ricorda, tramite un messaggio, che il deposito sia inviato dall'account PEC corretto.**

Un'altra possibilità è l'utilizzo della funzione "Invio diretto al server SMTP" descritta alla sezione [#3.0](#page-18-0)  [Professionisti.](#page-18-0)

## **SLpct – Guida all'uso**

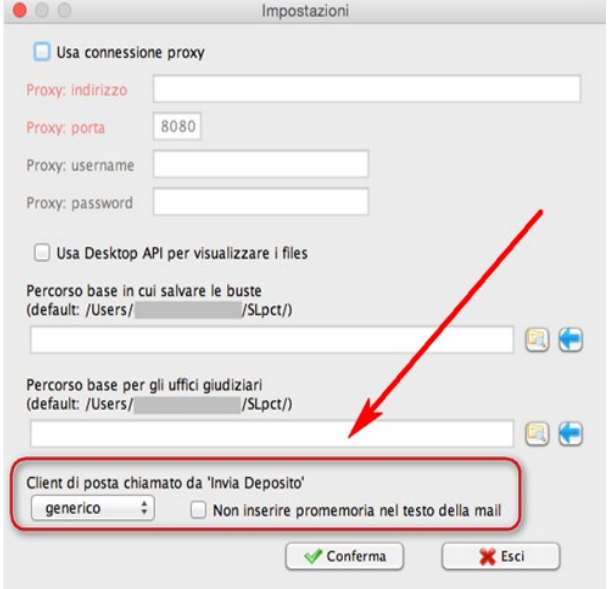

## <span id="page-15-0"></span>**2.9.2 Client di posta chiamato da "Invia deposito" in ambiente MAC OSX**

#### **Opzione "generico"**:

Se nel menu a tendina si sceglie l'opzione "generico" al termine della procedura la funzione "Invia deposito" aprirà in automatico il programma di posta predefinito. Per i dettagli sulla funzionalità di Invia deposito leggere il paragrafo [#6.0 Creazione ed invio busta.](#page-51-0) In caso di fallimento della chiamata ad Apple Mail, a Thunderbird o altri programmi SLpct non sarà in grado di passare il file Atto.enc alla e-mail da comporre e riporterà un promemoria nel testo della PEC. Se si desidera che questo promemoria non venga inserito è necessario spuntare la voce accanto al menu a tendina "Non inserire promemoria nel testo della mail".

**Il programma ricorda, tramite un messaggio, che il deposito sia inviato dall'account PEC corretto.**

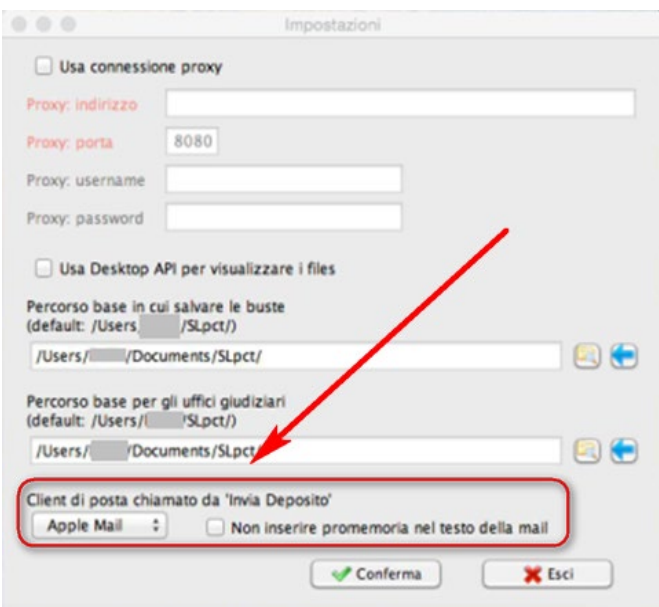

## <span id="page-16-0"></span>**2.10 Keystore PKCS11**

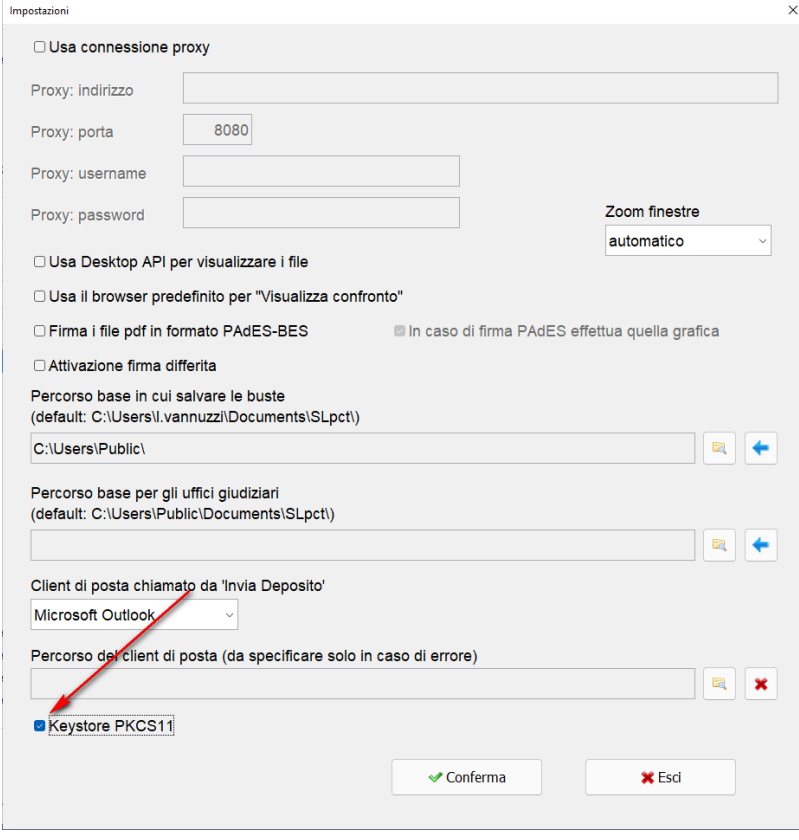

Questa voce è presente solo sui sistemi operativi Windows. In ambiente Mac e Linux non è visualizzata perché la gestione della chiave di firma è possibile soltanto con l'utilizzo del keystore PKCS11. Le istruzioni di questo paragrafo riguardano pertanto soltanto gli utenti Windows.

Il programma, per leggere il certificato di firma presente sul dispositivo, necessita dei driver. Se tale voce non è spuntata il programma utilizza il keystore manager di Windows (per l'installazione dei driver delle diverse smartcard o token usb si rimanda alle rispettive case produttrici). Nel caso in cui non siano installati o nonostante l'installazione non siano visibili sarà necessario spuntare questa voce e utilizzare la libreria contenuta nel dispositivo stesso oppure scaricata dal sito internet del produttore del token usb o smartcard.

Si consiglia di provare a lasciare la voce non spuntata e vedere se è possibile firmare gli atti all'interno di SLpct. Se invece si riceve un messaggio di errore si consiglia di procedere a spuntare la voce "Keystore PKCS11. Create poi una busta in SLpct e, al momento della firma, dopo aver cliccato sul pulsante "**Firma tutto**" o sul pulsante **Firma**, vi si aprirà la seguente schermata:

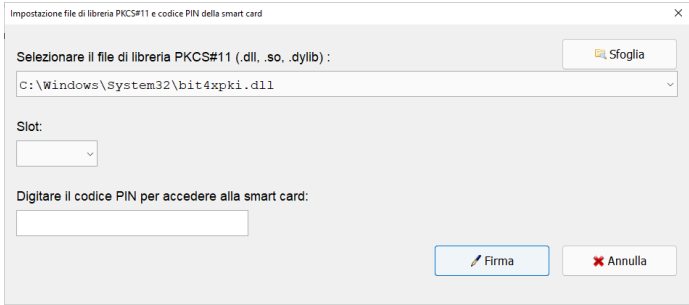

Modificate il percorso sotto la voce "**Selezionare il file di libreria PKCS#11 (.dll, .so, .dylib)**" scegliendo il corretto file di libreria di firma che per comodità abbiamo preimpostato nel menu a tendina per le librerie più conosciute.

Il percorso delle librerie relative ai dispostivi più recenti è *"C:\Windows\System32\bit4xpki.dll".*

Ne esistono moltissime altre che variano al variare della chiave.

Se, una volta impostato il percorso e inserito il PIN, ricevete messaggio di errore è possibile che non abbiate impostato il percorso corretto. Se avete una chiavetta con memoria di massa vi consigliamo di cercare questo file al suo interno. Ad esempio nelle ArubaKey generalmente si trova nella cartella **Main**. In tal caso dopo aver cliccato il pulsante **Sfoglia,** evidenziato in immagine, andare a selezionare il file corretto.

## <span id="page-18-0"></span>**3.0 Inserimento professionisti**

Per utilizzare SLpct è necessario definire quali sono i professionisti che utilizzeranno SLpct inserendoli nell'anagrafica professionisti. Per fare ciò cliccare sul menu alla voce **Professionisti** come da immagine sotto.

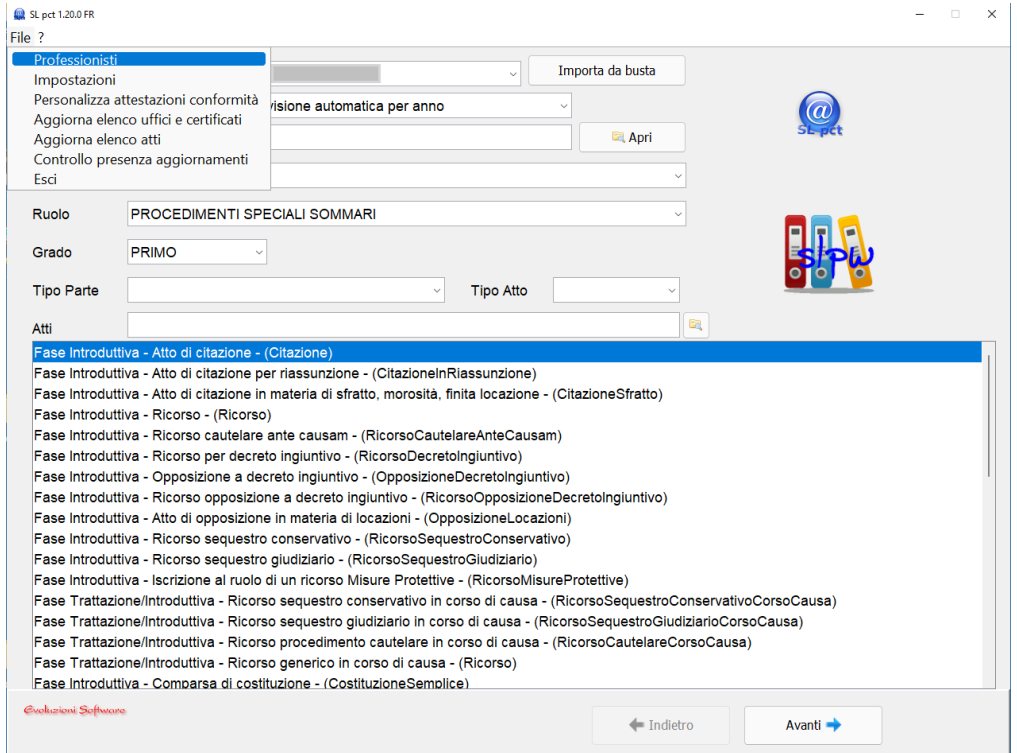

#### Si aprirà la finestra "**Professionisti**":

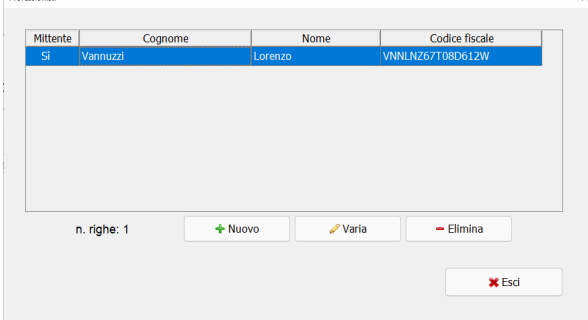

Da questa schermata, selezionando la riga del professionista, sarà in seguito possibile modificare i suoi dati anagrafici o eliminare il professionista dall'elenco.

Cliccare su **Nuovo**. Si aprirà la finestra **Professionisti: inserimento**:

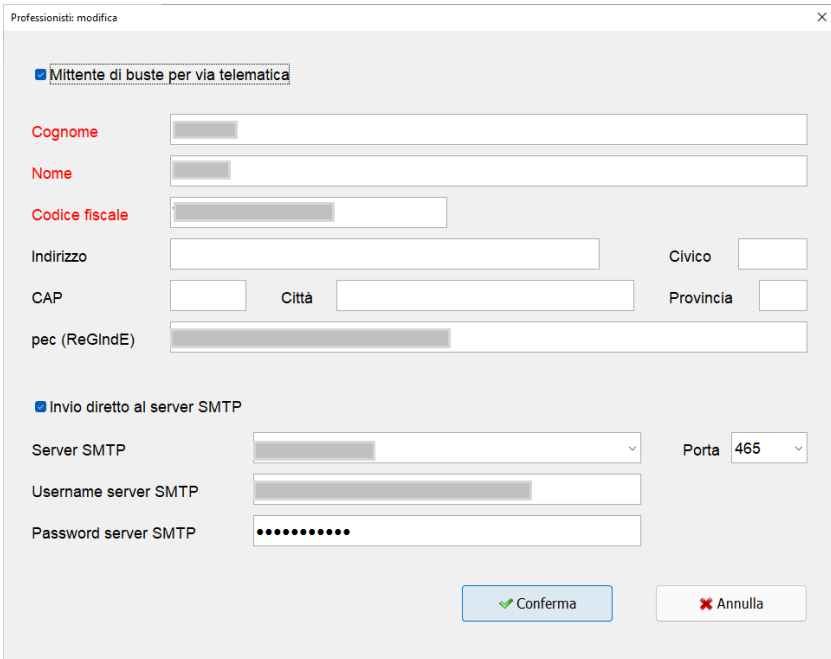

Compilare i campi richiesti tenendo presente che i campi obbligatori sono contrassegnati in rosso.

Per quanto riguarda i campi facoltativi si segnala che può essere utile compilarli perché il programma potrà proporli come predefiniti nelle schermate successive.

La voce **Mittente di buste per via telematica** va spuntata se il professionista che stiamo inserendo è colui che deve firmare e inviare atti per via telematica.

Impostando **"Invio diretto al server SMTP"**, soltanto per coloro che sono in possesso della licenza di SLpw, sarà possibile inviare la busta senza dover passare dal client di posta elettronica. In questo caso l'invio è più veloce e non dovrà essere configurata la PEC all'interno di un programma come Outlook o Thunderbird ma non verrà salvata nella posta inviata. Sarà necessario inserire i dati configurazione della propria PEC.

## <span id="page-20-0"></span>**4. Creazione busta - Ricorso per decreto ingiuntivo**

Una volta eseguiti tutti i passi indicati nei paragrafi precedenti si è pronti per procedere alla creazione della busta.

Di seguito mostreremo i dati richiesti per creare una busta di deposito di un decreto ingiuntivo che richiede maggiori informazioni rispetto ad altri atti.

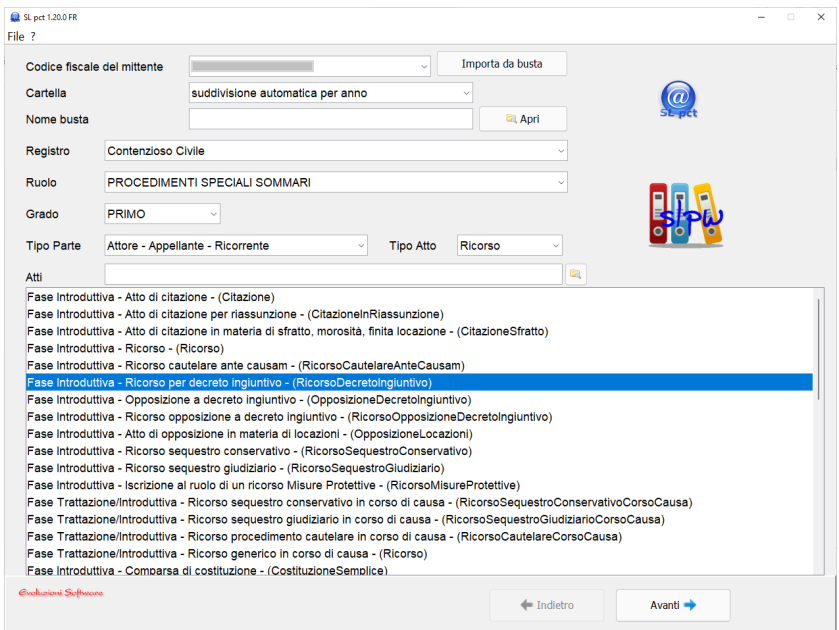

## **SLpct – Guida all'uso**

### <span id="page-21-0"></span>**4.1 Inserimento dati generali**

Nella schermata principale di SLpct andranno compilati i seguenti campi:

- **Codice fiscale:** inserire il codice fiscale del mittente che andrà a firmare la busta telematica. Per inserire il codice fiscale è necessario cliccare sul menu a tendina. Se nel menu a tendina non è presente alcun codice fiscale allora significa che non è stato ancora inserito alcun professionista. In tal caso seguire le istruzioni indicate al paragrafo [#3.0 Inserimento professionisti.](#page-18-0)
- **Cartella**: scegliere il metodo per l'archiviazione dei dati cioè il nome che avrà la cartella che conterrà tutte le sottocartelle delle buste relative a quel cliente o a quella pratica. E' possibile scegliere tra:
	- o libera (es. pratica o cliente): si potrà scegliere liberamente come archiviare i dati;
	- o suddivisione automatica per anno: il programma suddividerà l'archivio in anni e, all'interno di ogni anno, saranno create le cartelle per ogni procedimento
	- o suddivisione automatica per anno e data: il programma suddividerà l'archivio in anni, poi in date e quindi, per ogni data, saranno create le cartelle per ogni procedimento.
- Per avere omogeneità nella ricerca delle buste preparate **si consiglia, una volta effettuata la scelta, di non cambiare tipo di archiviazione.**
- **Nome busta:** nome della sottocartella in cui vengono memorizzati i file del deposito (Es. Ricorso Rossi-Bianchi). Le buste verranno pertanto salvate nelle seguenti directory:
	- o Su Windows: C:\Utenti\<nome utente>\Documenti\SLpct\<codice fiscale professionista>\<nome cartella>\<nome busta>.
	- o Su Mac: /MacintoshHD/Utenti/<nome utente>/Desktop/Slpct/<codice fiscale professionista>/<nome cartella>/<nome busta>.
	- o Il pulsante "**Apri**" serve per riaprire un'altra busta (iniziata o terminata): per indicazioni su questa funzionalità consultare l'apposito paragrafo [#8.0 Come riaprire una busta.](#page-54-0)
- **Registro:** indicare il tipo di contenzioso che interessa scegliendo tra quelli disponibili nel menu a tendina.
- **Ruolo**: indicare il tipo di ruolo scegliendo tra quelli disponibili nel menu a tendina.
- **Grado**: indicare il grado del processo scegliendo tra quelli disponibili nel menu a tendina.
- **Tipo parte**: indicare la posizione processuale scegliendo tra quelle disponibili nel menu a tendina.

**Nota**: Si consiglia di valorizzare questo campo dopo aver selezionato l'atto in quanto per alcuni atti, per esempio quelli non introduttivi e quelli dei CTU, non necessita di essere valorizzato. Nel caso lo abbiate già valorizzato verrà ignorato dal programma.

• **Tipo Atto:** indicare il tipo di atto scegliendo tra quelli disponibili nel menu a tendina.

**Nota**: Si consiglia di valorizzare questo campo dopo aver selezionato l'atto in quanto per alcuni atti, per esempio quelli non introduttivi e quelli dei CTU, non necessita di essere valorizzato. Nel caso lo abbiate già valorizzato verrà ignorato dal programma.

• **Atti**: selezionare l'atto di cui si vuole creare la busta. Gli atti selezionabili cambiano in base al Registro e/o Ruolo selezionati. E' possibile utilizzare il campo di ricerca per trovare, all'interno della lista filtrata da Registro/Ruolo, l'atto tramite parola chiave.

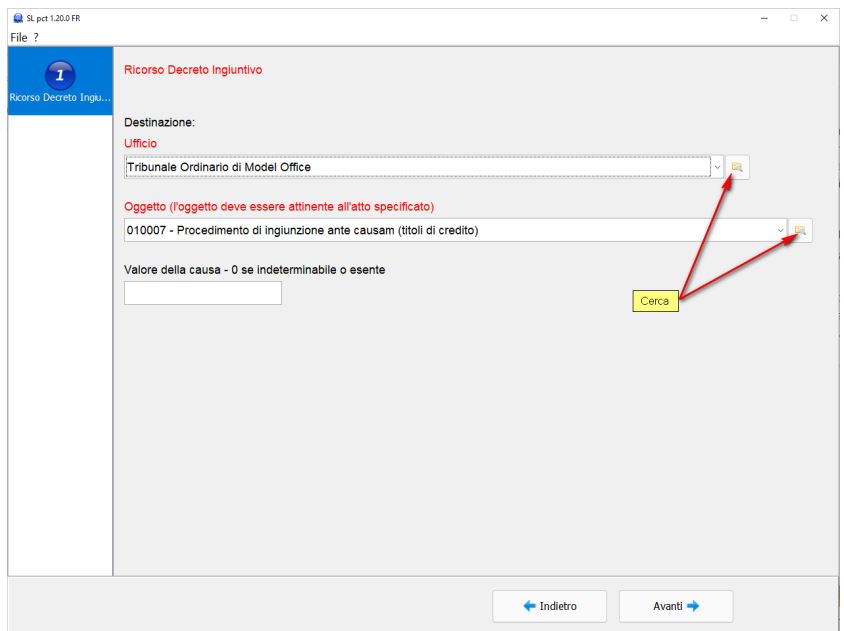

In questa finestra andranno compilati i seguenti campi tenendo presente che tutti i campi contrassegnati in rosso sono campi obbligatori:

- **Ufficio:** indicare l'Ufficio Giudiziario destinatario della busta. Sul menu a tendina è presente l'elenco di tutti gli uffici giudiziari italiani abilitati al deposito telematico. Premendo la lettera iniziale è possibile saltare alla sua corrispondente per velocizzare la selezione desiderata. Utilizzare il pulsante **Cerca** per poter ricercare l'Ufficio per parola chiave. Se l'Ufficio Giudiziario non è presente nell'elenco significa che il vostro elenco non è aggiornato. Per aggiornarlo è necessario riscaricare tutta la lista cliccando la voce **Aggiorna uffici e certificati** come descritto al paragrafo [#1 Installazione uffici](#page-3-0)  [giudiziari.](#page-3-0) Una volta scaricati i certificati è necessario chiudere e riaprire SLpct per avere l'elenco completo di tutti gli Uffici Giudiziari.
- **Oggetto:** Tabella ministeriale non modificabile.
- **Valore della causa:** non obbligatorio in questa fase.

## <span id="page-23-0"></span>**4.2 Contributo Unificato**

La schermata successiva si presenta così:

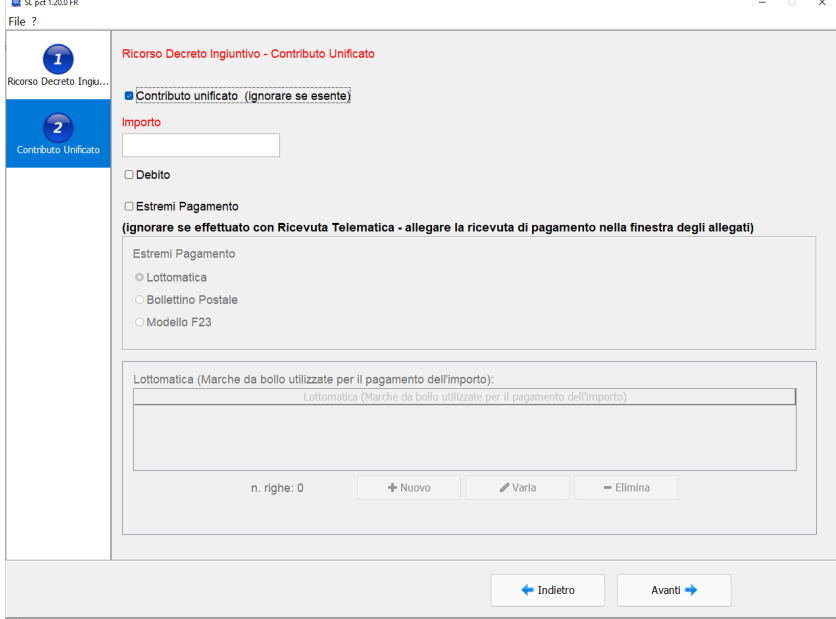

La voce in alto **Contributo unificato** andrà spuntata se prevista dal deposito che stiamo effettuando.

Gli altri campi andranno compilati come segue:

- **Importo**: indicare l'ammontare dell'importo del Contributo da versare.
- **Debito**: da selezionare se l'importo è a debito.

**AL MOMENTO È ACCETTATO SOLTANTO IL PAGAMENTO TELEMATICO.**

**CONSULTARE LE GUIDE PER EFFETTUARE IL PAGAMENTO E RECUPERARE LA RICEVUTA TRAMITE IL SITO [https://pst.giustizia.it.](https://pst.giustizia.it/)** 

**IGNORARE LA SCELTA "ESTREMI PAGAMENTO" SE IL VERSAMENTO È STATO EFFETTUATO TRAMITE PAGAMENTO TELEMATICO O MODELLO F23 SENZA IDENTIFICATIVO. IN QUESTO CASO SARÀ SUFFICIENTE ALLEGARE IL FILE XML, CHE RAPPRESENTA LA RICEVUTA DI PAGAMENTO, O LA SCANSIONE DEL MODELLO F23 RILASCIATO DALL'ENTE PREPOSTO. IN QUESTO CASO IL PROGRAMMA SEGNALERÀ LA SCELTA CON LA SEGUENTE VIDEATA:**

 **Estremi pagamento**: da selezionare nel caso di pagamento tramite Lottomatica, Bollettino Postale, Modello F23 con identificativo. Con il pagamento tramite Lottomatica è necessario cliccare su **Nuovo** per inserire gli estremi delle marche da bollo, qualora siano più di una (es. marca del contributo e marca diritti di cancelleria).

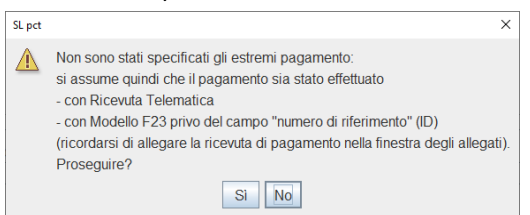

## <span id="page-24-0"></span>**4.3 Partecipanti**

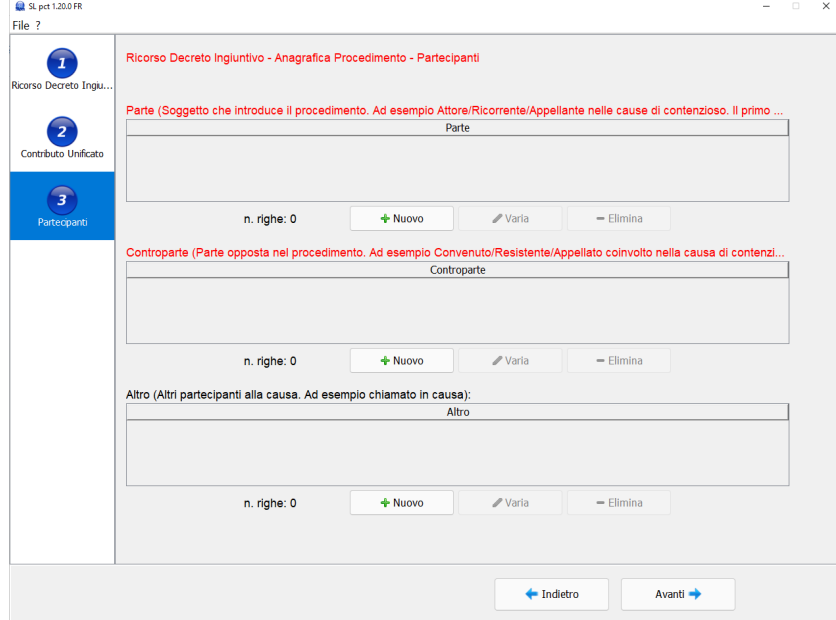

In questa schermata dovranno essere inseriti i partecipanti al procedimento come segue:

- **Parte**: il soggetto che introduce il procedimento, ad esempio Attore/Ricorrente/Appellante nelle cause di contenzioso. Il primo elemento è considerato il principale.
- **Controparte**: la parte opposta nel procedimento, ad esempio Convenuto/Resistente/Appellato nelle cause di contenzioso.
- **Altro**: (non obbligatorio) gli altri partecipanti al procedimento, ad esempio i chiamati in causa.

Cliccando su **Nuovo** verrà presentata la videata di inserimento dove i campi rossi contrassegnano dati obbligatori. Molto importante è la forma giuridica in base alla quale verranno richiesti dati obbligatori diversi.

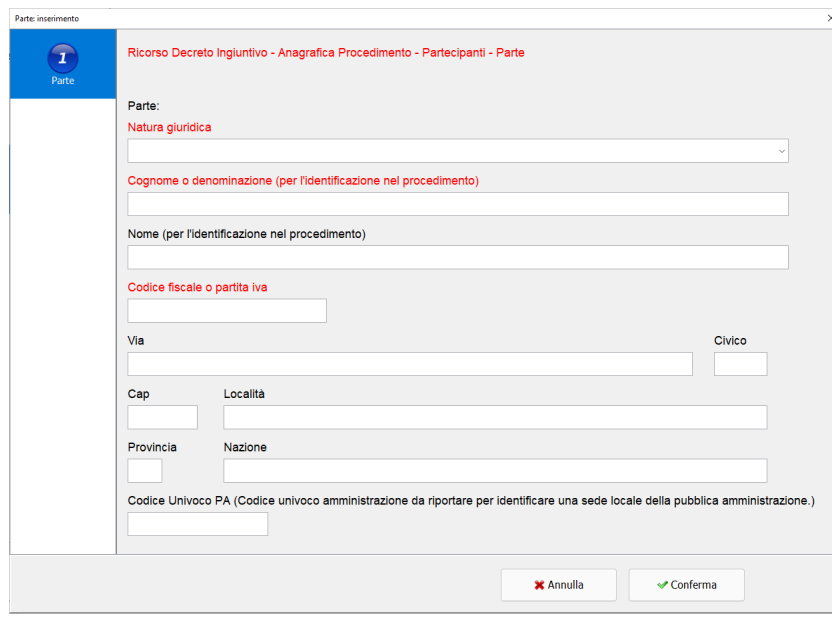

Dopo aver inserito i dati, cliccando su **Conferma** torneremo alla videata precedente e visualizzeremo l'elenco dei "Partecipanti" inseriti:

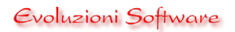

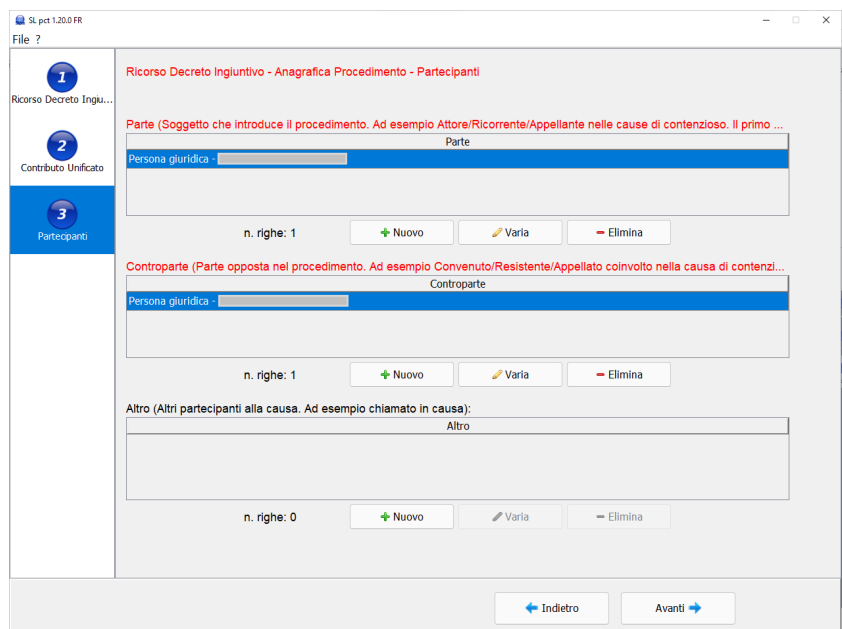

Cliccare su **Avanti** per visualizzare la finestra successiva.

*Tralasciare le videate relative a "Ufficio di prossimità" e "Delega Comunicazioni".*

### <span id="page-26-0"></span>**4.4 Avvocato**

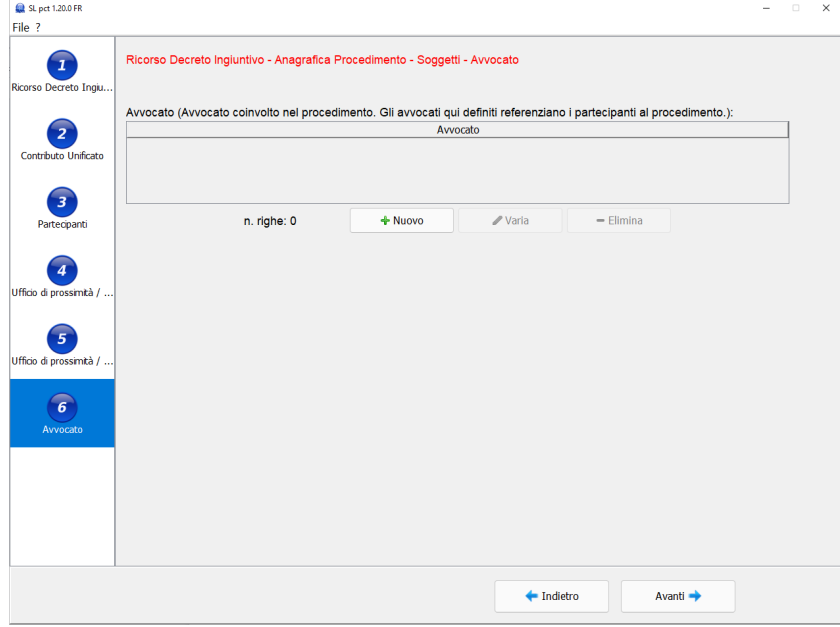

**Avvocato:** rappresenta l'avvocato **mittente della busta. È obbligatorio che sia presente l'avvocato che sta creando la busta scelto nella prima schermata.**

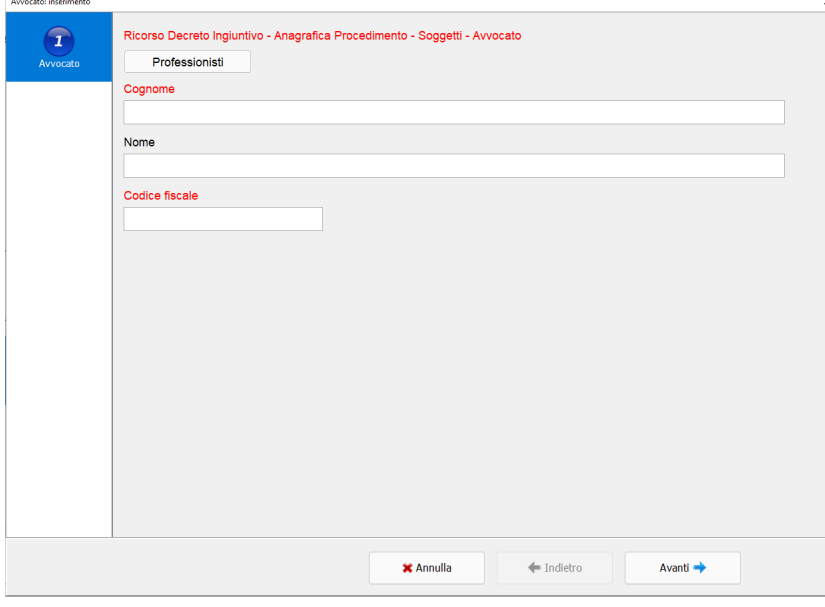

Cliccando su "**Nuovo**" si aprirà la schermata per inserire i dati dell'avvocato:

Cliccando sul pulsante **Professionisti** potrà essere selezionato l'Avvocato "Mittente di Busta Telematica" dall'elenco inserito precedentemente dal menu **Professionisti** come descritto al punto [#3.0 Inserimento](#page-18-0)  [professionisti.](#page-18-0) E' possibile inserire altri professionisti firmatari o in mandato anche disgiunto compilando manualmente i tre campi Cognome, Nome e Codice fiscale obbligatori.

## **SLpct – Guida all'uso**

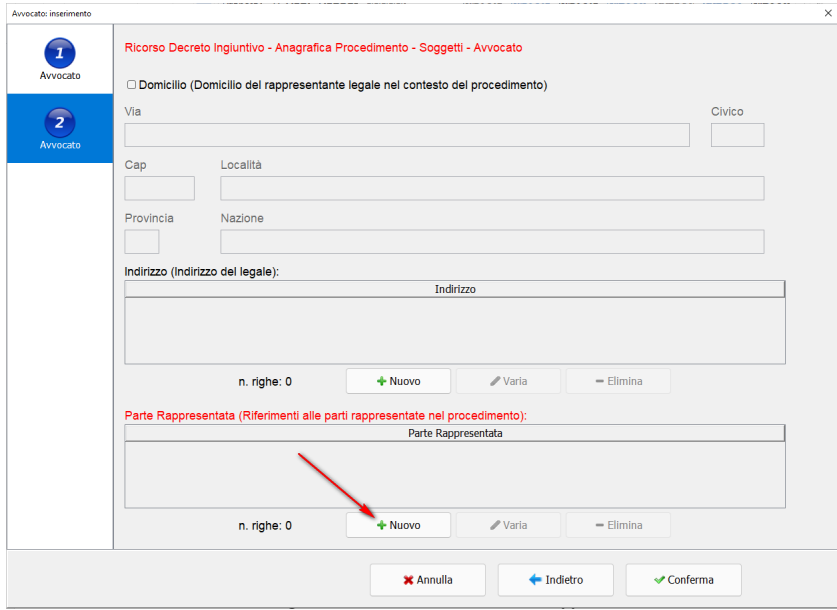

In questa seconda schermata relativa ai dati dell'avvocato non è obbligatorio spuntare la voce "Domicilio" ma nel caso venga fatto allora, diventerà indispensabile inserire l'indirizzo ed i dati contrassegnati di rosso.

Dovranno essere obbligatoriamente abbinate le **Parti Rappresentate** all'avvocato inserito cliccando sul pulsante **Nuovo.** Sarà possibile selezionare la parte dal menu a tendina, inserita nella precedente schermata [#4.3 Partecipanti,](#page-24-0) da assegnare all'avvocato.

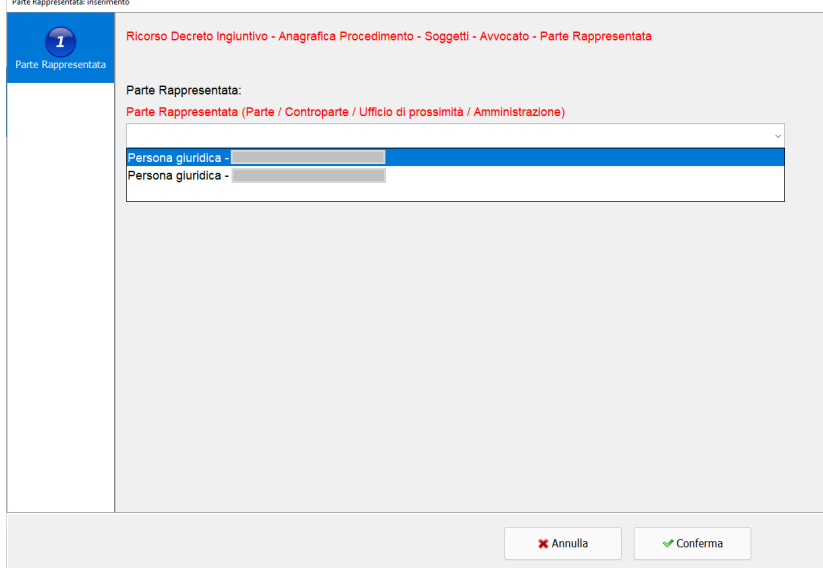

Cliccare su **Conferma** per tornare alla videata **Professionisti**.

 $\overline{\phantom{a}}$ 

## <span id="page-28-0"></span>**4.5 Tipo decreto**

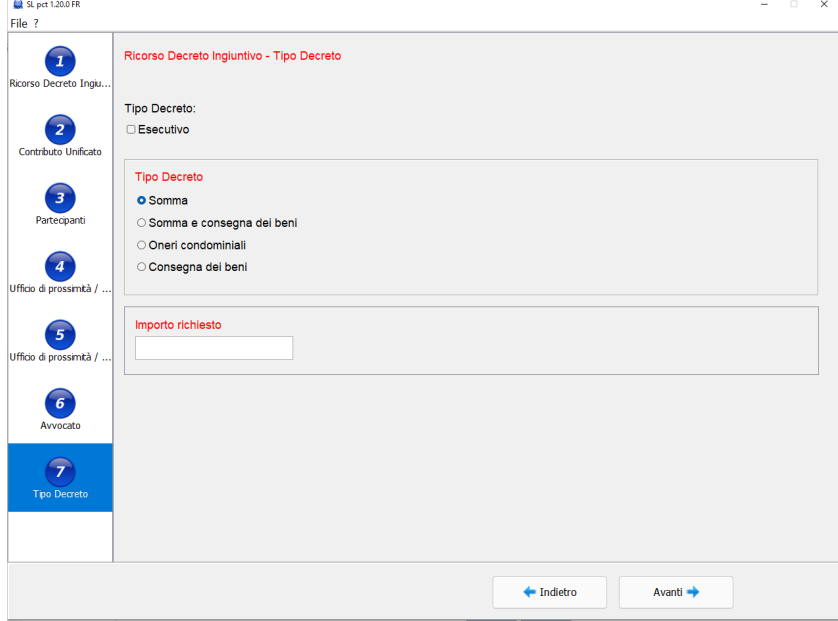

In questa schermata dovranno essere indicatati i dati:

- **Esecutivo: (Non obbligatorio)** se il decreto è esecutivo.
- **Tipo Decreto:** la tipologia di decreto.
- **Somma:** la somma oggetto del decreto.

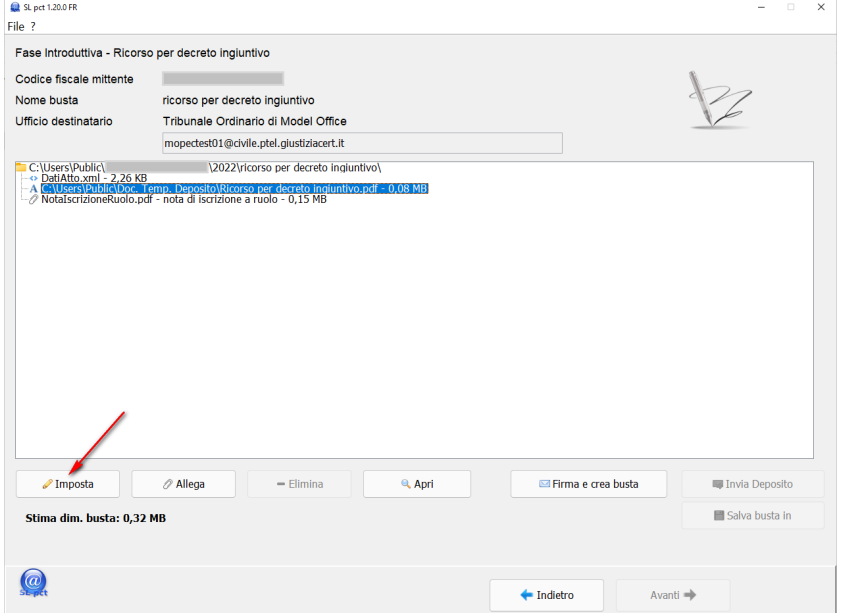

#### <span id="page-29-0"></span>**5. Impostazione atto principale ed allegazione documenti**

Questo punto della procedura rappresenta la parte finale dove dovremo inserire l'atto principale e tutti i documenti allegati. Il file DatiAtto.xml contenente tutti i dati precedentemente immessi serve a costruire automaticamente la nota di iscrizione a Ruolo.

Per prima cosa si dovrà definire l'atto principale selezionando **<IMPOSTARE L'ATTO PRINCIPALE>** e cliccando sul pulsante in basso a sinistra **Imposta**.

Si aprirà una finestra che permetterà di scegliere l'atto che abbiamo predisposto.

Il pulsante **Imposta** inserisce l'atto principale da spedire: Il file **deve essere obbligatoriamente nel formato PDF/A, testuale** e non può essere un file PDF acquisito con lo scanner.

Per ottenere un file PDF testuale è possibile utilizzare la funzione di esportazione in formato PDF direttamente dal programma di video scrittura utilizzato oppure può essere creato con stampanti PDF virtuali.

Il software SLpct controlla ed avverte circa la presenza di immagini all'interno dell'atto principale anche se trasformato correttamente in PDF/A. Nel caso siano immagini importate all'interno del nostro atto principale, come può avvenire nelle relazioni dei Consulenti Tecnici d'Ufficio, allora possiamo procedere con il deposito.

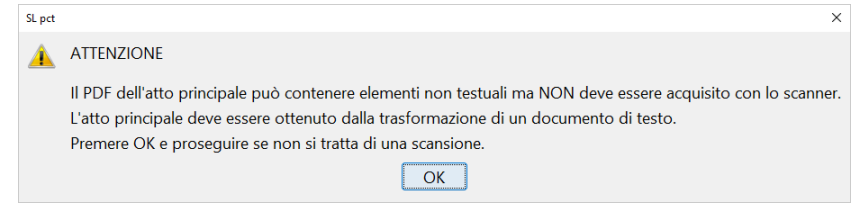

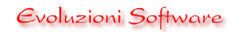

## **SLpct – Guida all'uso**

Soltanto per gli utenti SLpw e soltanto per il deposito di atti endoprocessuali è possibile creare una nota di deposito automatica.

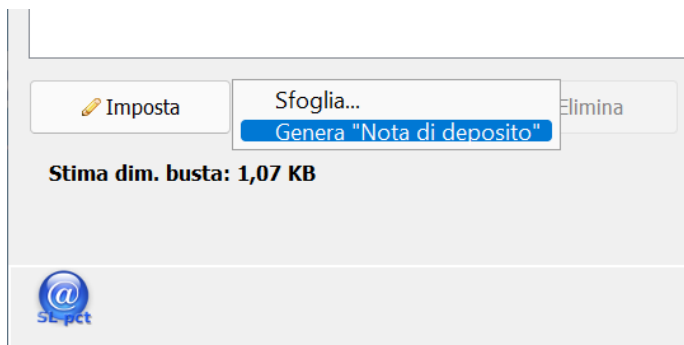

Il programma imposterà automaticamente la nota di deposito con l'elenco allegati.

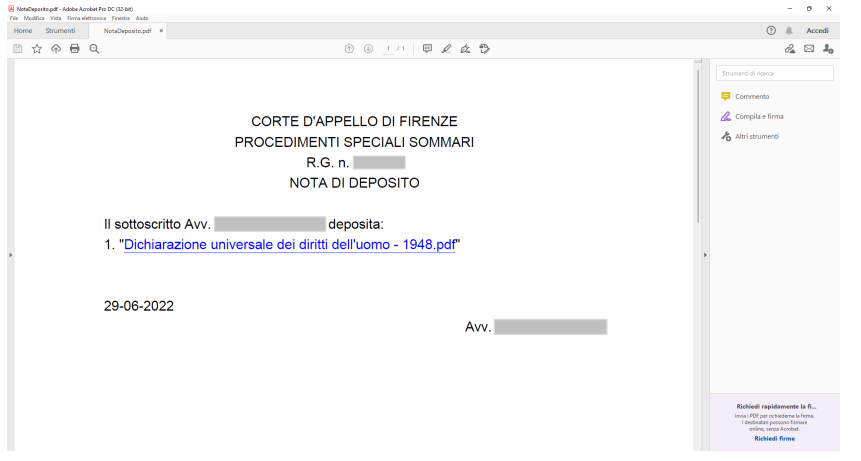

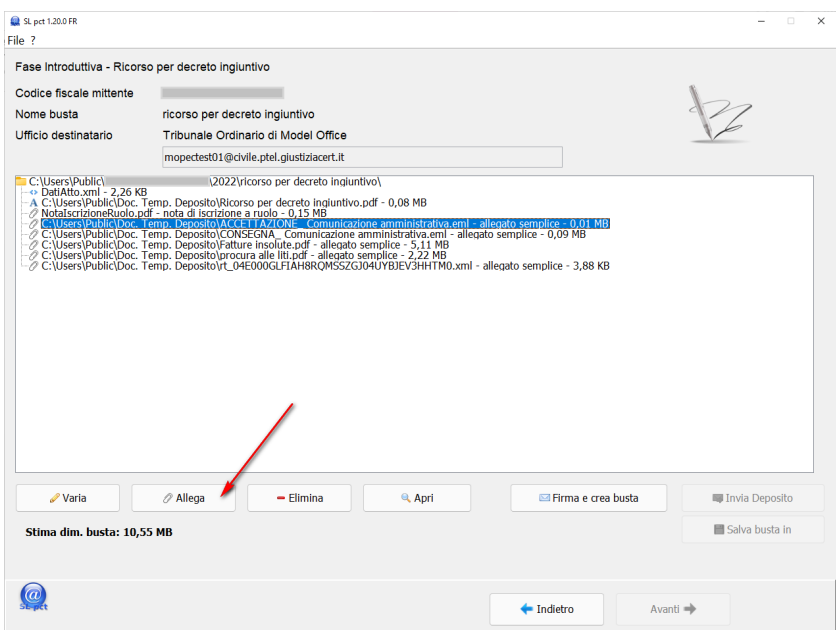

Dopo aver impostato l'atto principale cliccare sul pulsante in basso **Allega** per inserire allegati semplici, procura alle liti, nota di iscrizione a ruolo, ricevuta di pagamento del contributo unificato non telematica, ricevuta di pagamento telematico, ricevuta di accettazione (PEC), ricevuta di avvenuta consegna (PEC), atto veicolato, atto di delega dello sportello di prossimità, attestazione di conformità prodotta da utente.

Si aprirà la seguente finestra e cliccando sul menu a tendina del primo campo **Tipo allegato** è possibile visualizzare i vari tipi:

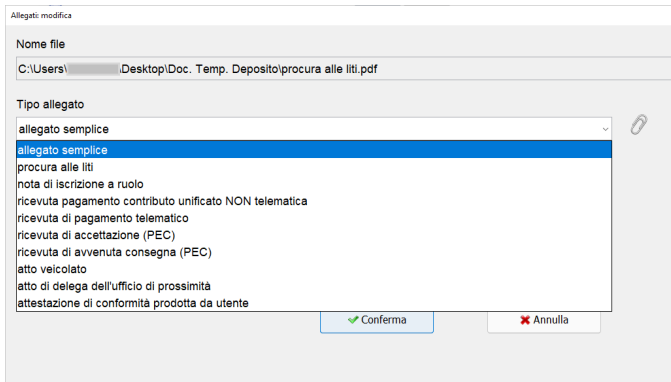

La nota di iscrizione a ruolo viene generata automaticamente dal programma se stiamo effettuando il deposito di un atto introduttivo.

Una volta selezionato il tipo di allegato sarà possibile indicare se per esso vogliamo inserire l'eventuale attestazione di conformità il cui funzionamento verrà spiegato nel dettaglio al paragrafo [#5.1 Attestazione di](#page-34-0)  [conformità.](#page-34-0)

Una volta che abbiamo inserito anche i dati relativi all'attestazione di conformità oppure nell'ipotesi in cui scegliamo come **Tipo conformità** la voce **Nessuna**, si aprirà una finestra in cui sarà possibile selezionare l'allegato. E' possibile allegare file per i seguenti formati consentiti: PDF, ODF, RTF, TXT, JPG o JPEG, GIF, TIFF o TIF, XML, EML, MSG. Sono accettati anche file compressi ZIP, RAR, ARJ che però possono contenere soltanto i file precedentemente descritti.

**Per una maggior leggibilità da parte dell'ufficio giudiziario è consigliato assegnare ai file un nome che rappresenti il contenuto dell'allegato.**

Se è stato selezionato come tipo di allegato "ricevuta di accettazione (PEC)" e "ricevuta di avvenuta consegna (PEC)" il programma, dopo aver cliccato sul pulsante **Conferma**, richiederà ulteriori dati come visualizzato nelle schermate successive:

Ricevuta di accettazione (PEC) - (RdA) e Ricevuta di avvenuta consegna (PEC) - RdAC

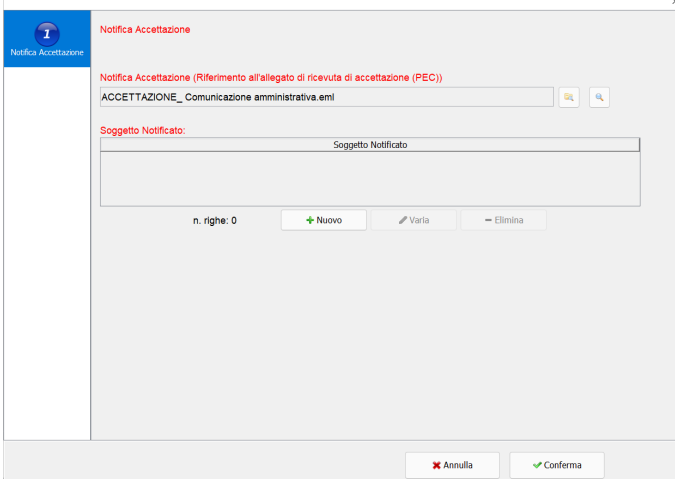

A questo punto sarà necessario cliccare sul pulsante **Sfoglia** e selezionare il file da allegare come ricevuta di accettazione.

 $\begin{array}{c} \hline \end{array}$ 

Allegando una ricevuta di accettazione (PEC) sarà obbligatorio inserire anche i dati relativi al "Soggetto notificato". I soggetti notificati possono essere anche più di uno e per ogni soggetto sarà necessario cliccare sul pulsante **Nuovo.**

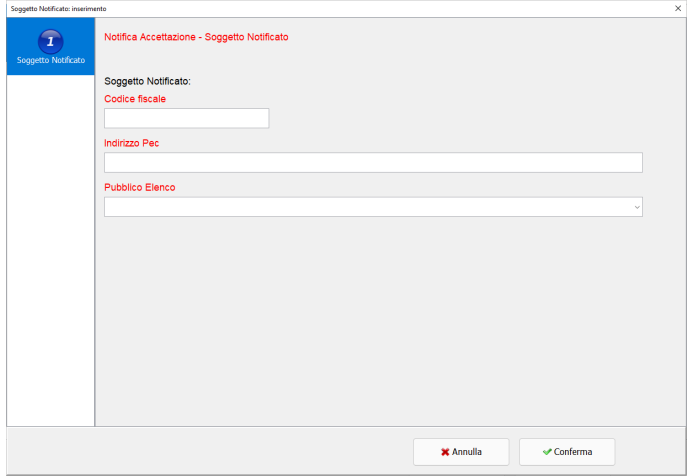

La stessa procedura dovrà essere ripetuta anche per la Ricevuta di Consegna (PEC).

Dopo aver inserito tutti gli allegati e dopo aver specificato la tipologia, premere il pulsante in basso a destra **Firma e crea busta**.

## **SLpct – Guida all'uso**

E' possibile ricevere dei messaggi di avvertimento se non sono stati caricati o correttamente indicati gli allegati "ricevuta di pagamento del contributo unificato NON telematica", "ricevuta di pagamento telematico" e/o la "procura alle liti":

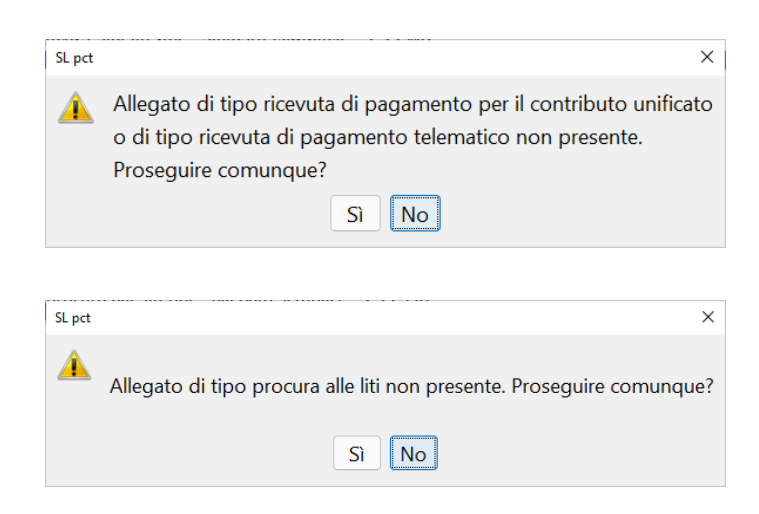

**SLpct – Guida all'uso**

## <span id="page-34-0"></span>**5.1 Attestazione di conformità**

Il programma SLpct permette di creare in automatico l'attestazione di conformità consentendo comunque di inserirne una creata in autonomia.

Vediamo dunque come procedere distinguendo i seguenti tre casi:

1) **Nessuna conformità necessaria**, per la maggior parte dei normali allegati. In questo caso sarà sufficiente selezionare nel primo campo "Tipo allegato" il tipo di allegato e nel secondo campo "Tipo conformità" la voce **nessuna**:

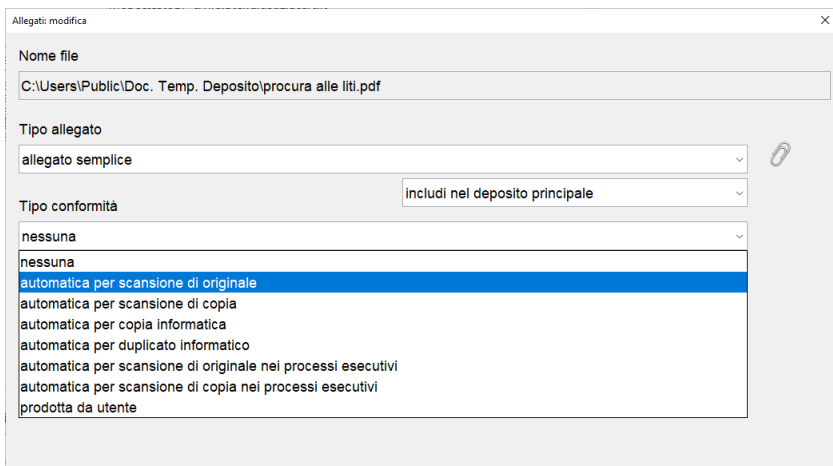

#### 2) **Attestazione di conformità automatica**:

Per prima cosa selezioneremo nel primo campo il tipo di allegato e nel secondo campo l'origine del documento di cui attestare la conformità.

Potremo scegliere in questo secondo campo tra le diverse tipologie a cui corrisponde una diversa tipologia di attestazione.

**- automatica per scansione di originale o di copia**

**- automatica per copia informatica (documenti estratti dal fascicolo informatico)**

**- automatica per duplicato informatico\* (duplicato estratto dal fascicolo informatico)**

#### **- automatica per scansione di originale o di copia nei processi esecutivi**

*\*Il duplicato informatico ex 23 CAD non necessita di attestazione di conformità ma nell'attestazione prodotta automaticamente viene evidenziato con un'apposita annotazione.*

Una volta selezionato il tipo di conformità verrà visualizzato in automatico in basso il campo obbligatorio "Descrizione del file per l'attestazione di conformità" il quale dovrà contenere una breve descrizione del contenuto del documento che stiamo attestando.

## **SLpct – Guida all'uso**

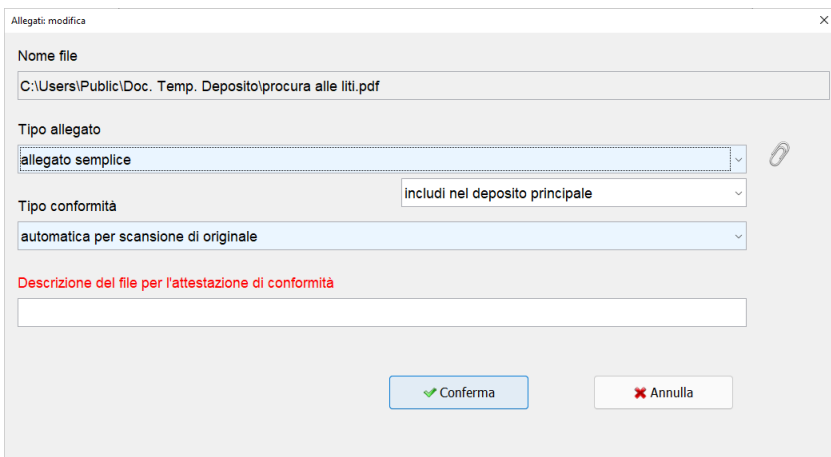

Cliccare poi su **Conferma** e selezionare il documento di cui va attestata la conformità tramite l'apposita funzionalità di Windows:

L'attestazione di conformità verrà generata dinamicamente e la troveremo già allegata nella videata finale del deposito. Aggiungendo ulteriori documenti l'attestazione verrà modificata in automatico dal redattore.

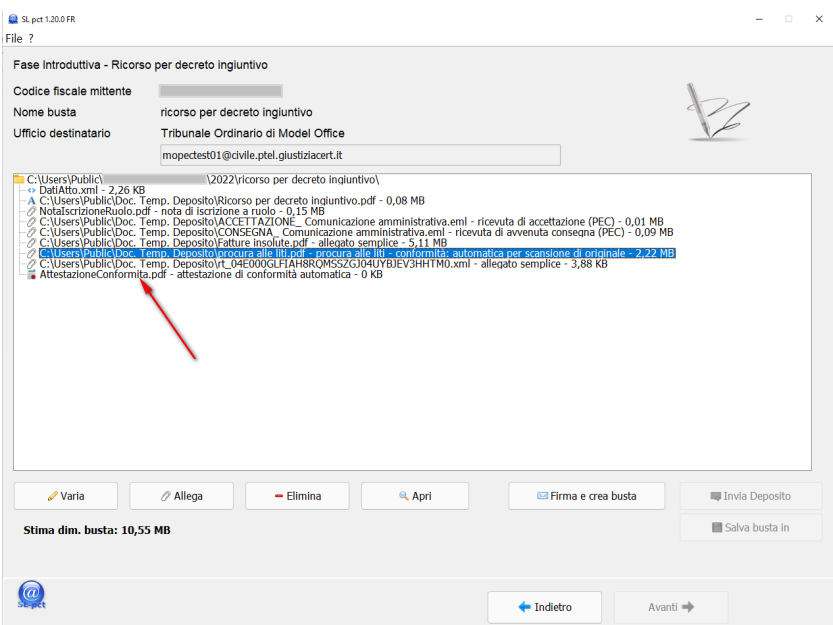

- 3) **Attestazione di conformità prodotta da utente**: nel caso si optasse per creare il documento di attestazione personalmente, senza utilizzare l'automatismo, è possibile allegarla come segue:
	- a. inserire prima il documento di cui si vuole attestare la conformità selezionando nel secondo campo, "Tipo conformità", la voce **prodotta da utente** e cliccando poi su **Conferma**:

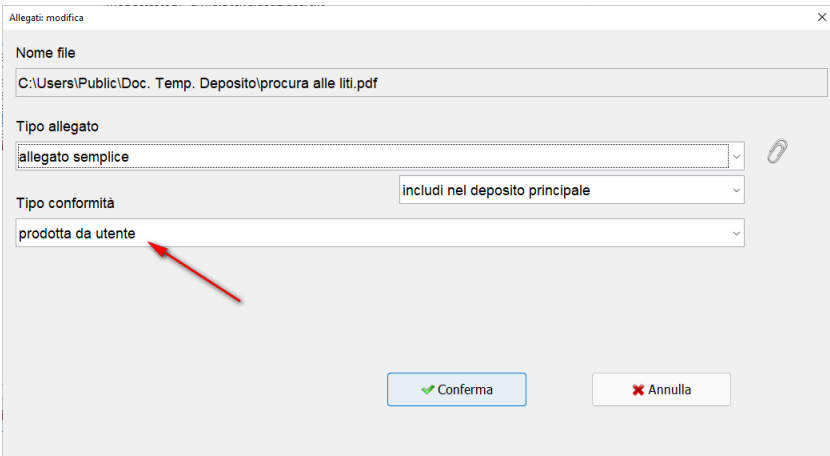

b. successivamente allegare il documento redatto autonomamente e trasformato in PDF testuale (NON deve essere acquisito tramite lo scanner) selezionando come "Tipo allegato" la voce "attestazione di conformità prodotta da utente" come da immagine che segue:

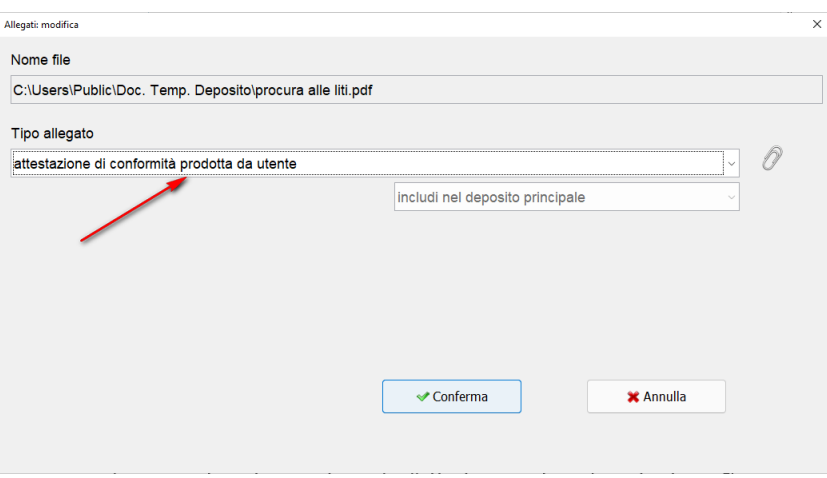

c. Quando si procederà alla firma dei file, utilizzando il pulsante "Firma tutto/solo il necessario" SLpct firmerà automaticamente anche l'attestazione di conformità stessa.

## <span id="page-37-0"></span>**5.2 Dimensione busta e deposito complementare**

La dimensione massima della busta, come indicato nelle specifiche ministeriali, non deve superare i **30 Megabyte (MB)**. Se la dimensione della busta supera i 30 MB il programma, quando si clicca sul pulsante "Crea busta", visualizza il seguente messaggio:

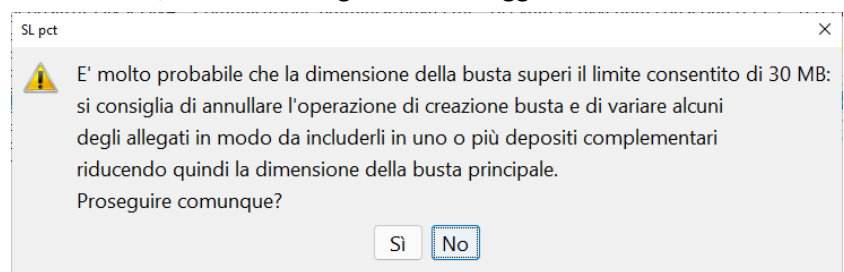

In questi casi sarà allora necessario cliccare su **No** e procedere a spezzare la busta effettuando più depositi distinti utilizzando la procedura dei depositi complementari.

**ATTENZIONE: il programma si occupa di creare le eventuali buste complementari ma sarà poi compito dell'utente provvedere ad inviare il deposito principale e successivamente i vari depositi complementari.** 

Si procede alla creazione della busta impostando l'atto principale e inserendo **tutti** gli allegati che dobbiamo inviare anche se, questi file tutti insieme, superano la dimensione di 30 MB: la dimensione della busta viene visualizzata in basso a sinistra dove è presente la scritta "**Stima dimensione busta**" come evidenziato in immagine:

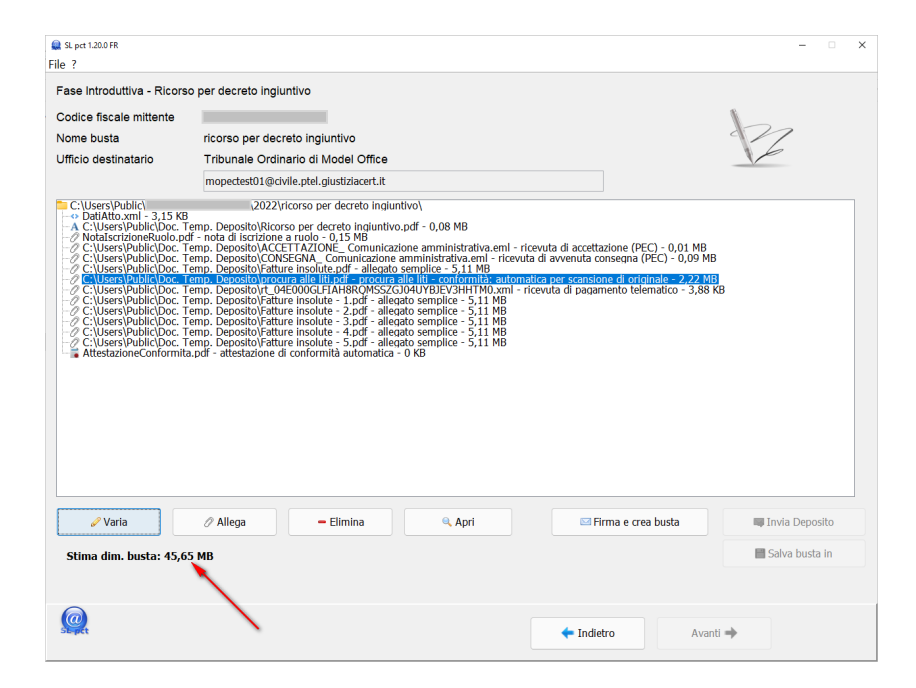

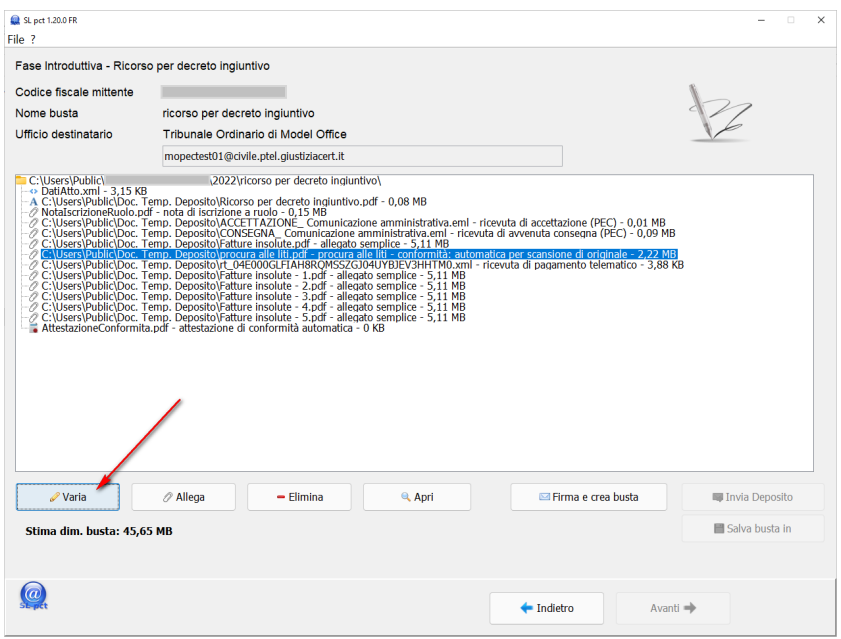

Se la dimensione della busta supera i 30 Mb sarà necessario far sì che alcuni file vengano inclusi nelle ulteriori buste denominate "depositi complementari". Selezionare i file, utilizzando anche il metodo della selezione multipla, che dovremo inviare con le buste successive e cliccare in basso a sinistra sul pulsante **Varia. Sarà necessario includere tanti allegati fin quando la "Stima dim. Busta principale", come visto nella videata precedente non scende sotto i 30Mb**

Si aprirà una finestra all'interno della quale dovremo indicare che l'allegato deve essere incluso nel deposito complementare come evidenziato in immagine:

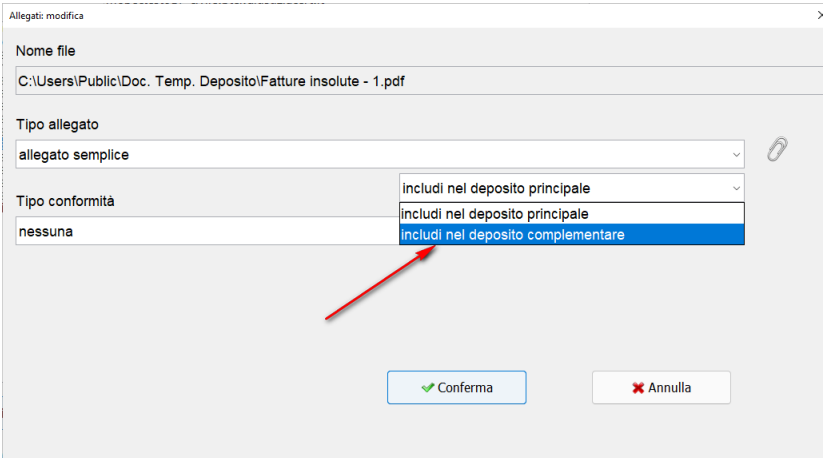

## **SLpct – Guida all'uso**

dopo aver cliccato su **Conferma**, nella finestra principale di SLpct si potrà notare che gli allegati inseriti nel deposito complementare sono contrassegnati da un'icona gialla e la dimensione della busta è scesa sotto i 30 Mb come evidenziato nell'immagine sottostante.

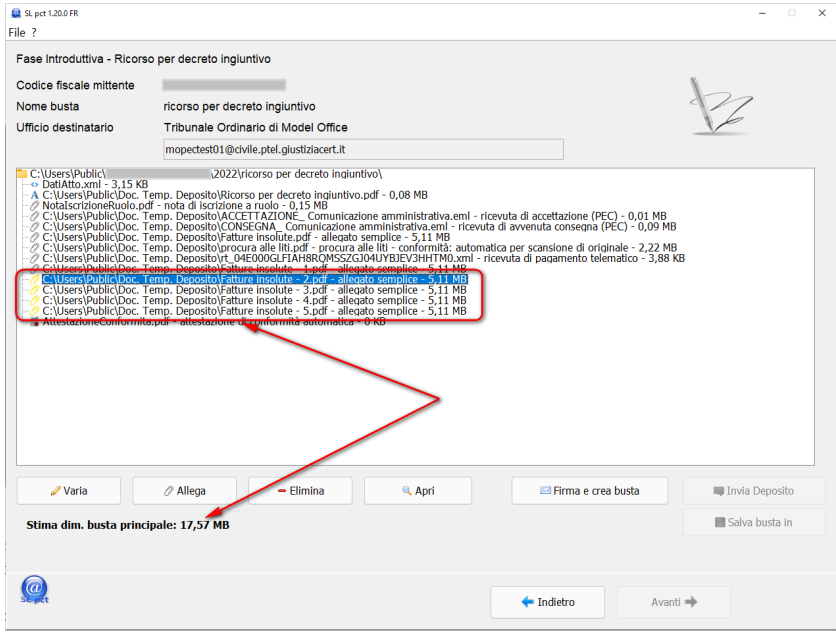

Procedendo quindi a firmare i file cliccando su "**Firma e crea busta**" potremo notare che il programma ha creato tante buste complementari quante ne serviranno per tenere ogni singola busta sotto 30 Mb. Tutti i file che necessitano di firma saranno firmati automaticamente cliccando su "Firma tutto/Solo il necessario". Per il dettaglio sulla procedura di Firma consultare il paragraf[o #5.3 Firma.](#page-41-0)

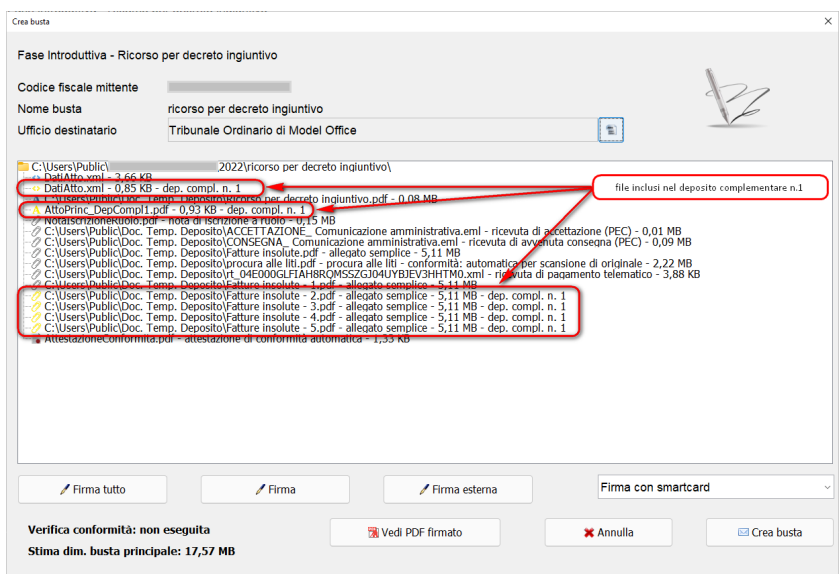

Cliccare quindi su **Crea busta** e, dopo l'elaborazione, sarà visualizzato il messaggio seguente:

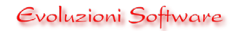

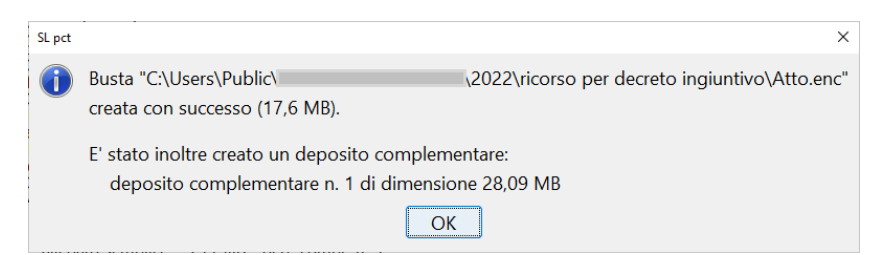

#### Cliccare su **Ok**.

#### Successivamente cliccando su **Invia deposito** verrà proposta le seguente immagine:

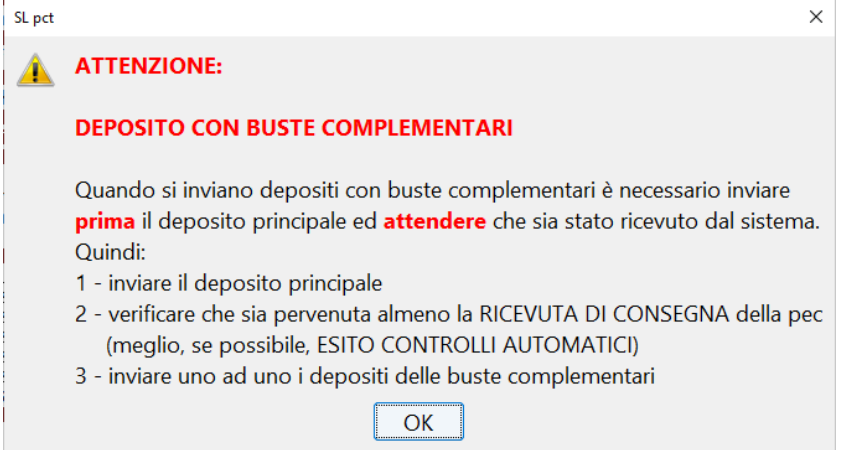

Con le istruzioni da seguire per l'invio del deposito principale ed i complementari.

Si aprirà il sottomenu:

Deposito principale (17,6 MB) Deposito complementare n. 1 (28,09 MB) per l'invio del deposito principale e successivamente dei

complementari.

Una volta ricevuta la "Ricevuta di Consegna" o, consigliato, la terza PEC "Esito dei Controlli automatici" del Deposito principale si potranno inviare tutti i complementari senza dover attendere ulteriormente.

**NOTA IMPORTANTE**: negli atti endoprocessuali (depositi riguardanti fascicoli già iscritti a ruolo) i depositi (deposito principale + deposito/i complementare/i) devono essere effettuati tutti entro il giorno di scadenza PENA LA DECORRENZA DEI TERMINI.

**SLpct – Guida all'uso**

## <span id="page-41-0"></span>**5.3 Firma**

Per procedere alla firma dei documenti dopo aver gestito in tutti i loro aspetti gli allegati cliccare sul pulsante in basso a destra **Firma e crea busta**:

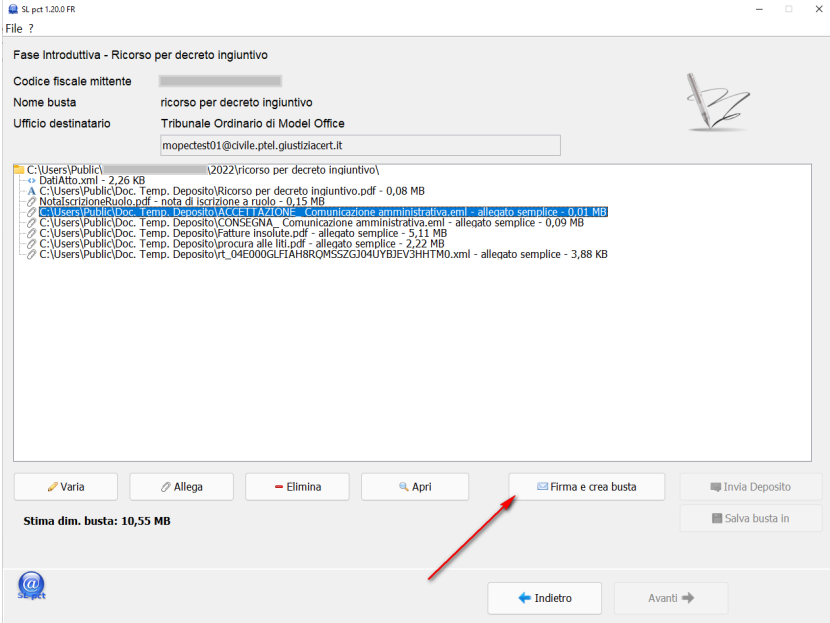

A questo punto si aprirà la schermata per la firma digitale dei documenti:

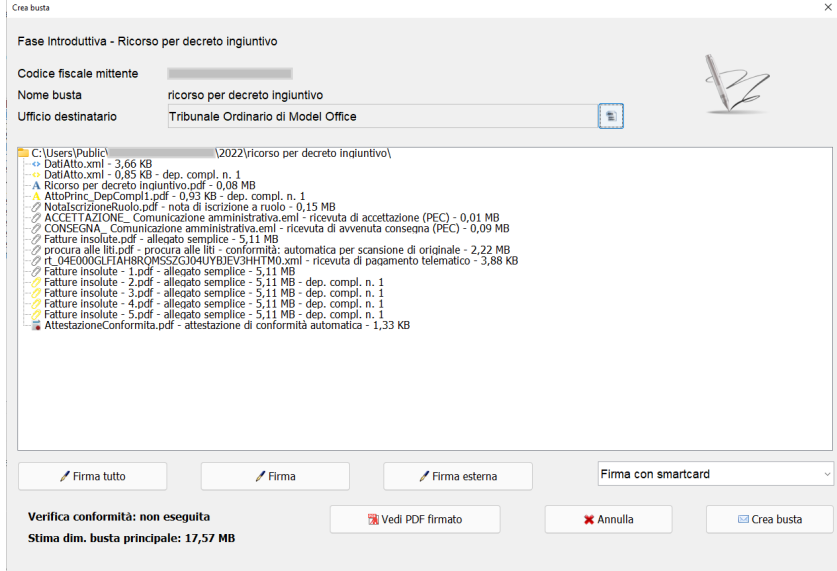

E' possibile utilizzare i vari metodi di firma che verranno descritti nel dettaglio.

Atto principale, Datiatto.xml, compresi quelli generati automaticamente dal programma in caso di depositi complementari, Nota di iscrizione a ruolo, Procura alle liti ed Attestazione di conformità devono essere firmati obbligatoriamente. E' facoltà firmare gli altri documenti tenendo presente che la firma farà aumentare la dimensione del file e di conseguenza della busta.

## <span id="page-42-0"></span>**5.3.1 Firma tutto e Firma**

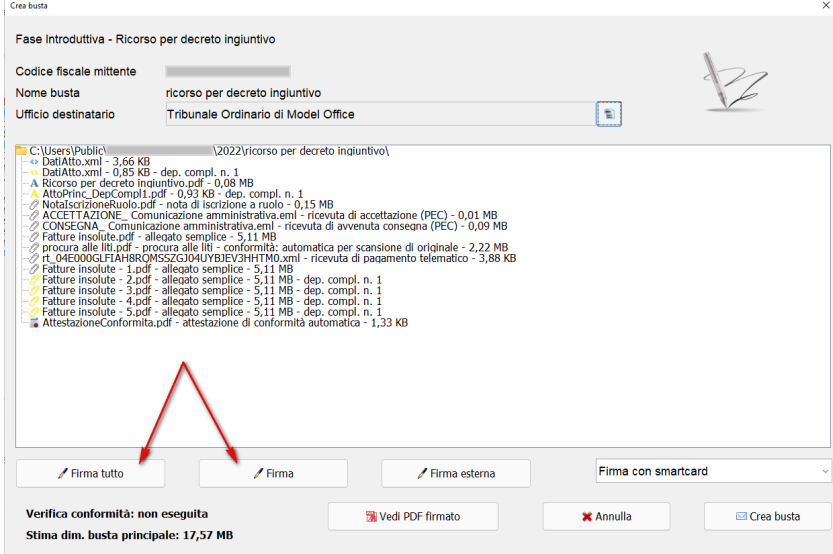

Cliccando su "**Firma tutto**" apparirà la scelta tra le due opzioni "**solo il necessario**" e "**tutto**":

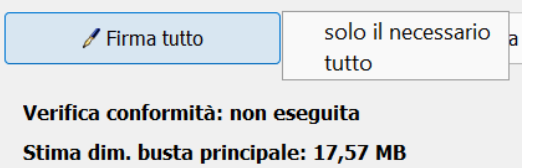

scegliendo:

"**solo il necessario**" verranno firmati soltanto i file che devono essere firmati obbligatoriamente "**tutto**" verranno firmati tutti i file inseriti nella busta.

Cliccando su "**Firma"** verrà apposta la firma al solo file selezionato.

Sia che sia stato scelto "**Firma tutto**" o "**Firma**", firmando l'atto principale, il programma obbligherà a prendere visione dell'atto che si sta depositando e dei dati contenuti in DatiAtto.xml cliccando su "Visualizza Confronto".

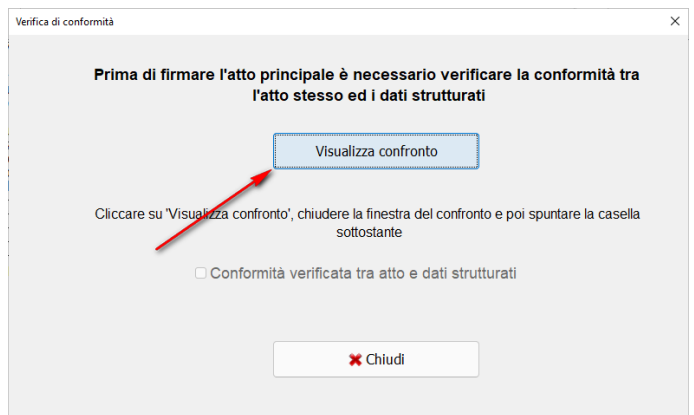

## **SLpct – Guida all'uso**

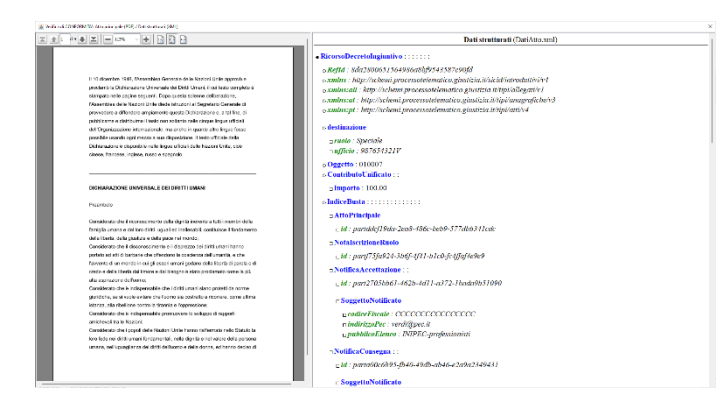

Soltanto dopo aver cliccato su "**Visualizza confronto**" e chiuso la finestra che visualizza i due elementi potremo vistare la conformità verificata

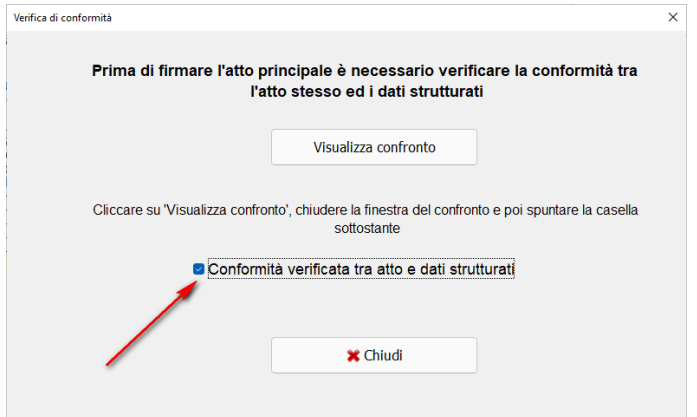

In caso di malfunzionamento è possibile visualizzare questa finestra all'interno del browser predefinito (per esempio Mozilla Firefox, Google Chrome, Microsoft Edge e altri ancora). Per ottenere questa visualizzazione è necessario modificare una impostazione del programma SLpct seguendo le indicazioni riportate nel paragrafo [#2.4 Usa il browser predefinito per "Visualizza confronto"](#page-9-0)

Dopo aver spuntato la voce "**Conformità verificata tra atto e dati strutturati**" e cliccato sul pulsante "**Chiudi**" verrà richiesto il PIN della firma digitale (**l'immagine successiva è relativa ai soli sistemi operativi Windows**):

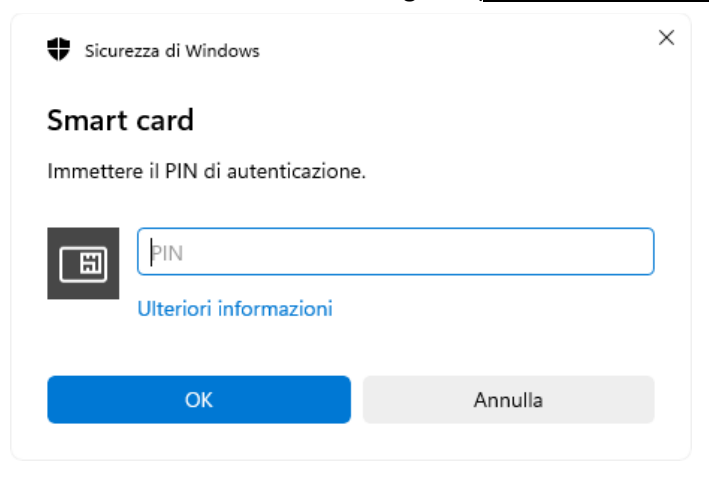

## **SLpct – Guida all'uso**

Evoluzioni Software

Se il programma restituisce errore le cause potrebbero essere le seguenti:

1) la smart card non è stata inserita;

2) è stato inserito un PIN errato;

3) non sono stati installati sul pc i driver della smart card (o del lettore da tavolo se utilizzato) la cui installazione viene rimandata ai relativi produttori;

4) il certificato di firma contenuto nella smart card è scaduto.

Se, dopo aver verificato tutti i punti indicati, il programma ancora non firma correttamente, è possibile provare ad attivare il "Keystore PKCS11" cliccando sul menu **Impostazioni** come indicato al paragrafo [#2.10](#page-16-0)  [Keystore PKCS11.](#page-16-0)

In questa modalità verrà richiesto il percorso della libreria PKCS#11 (.dll in ambiente Windows / .dylib o .so in ambiente MAC / .so in ambiente Linux).

Attivando il "Keystore PKCS11" dovremo inserire manualmente il percorso della libreria da utilizzare. Il file di libreria si può trovare nella cartella "C:\Windows\system32" o direttamente sulla chiave. In ambiente MAC e Linux l'individuazione della libreria è molto più complessa e rimandiamo alla documentazione del produttore. Quelle più comuni sono già predisposte in SLpct nell'elenco di default del menu a tendina che si aprirà cliccando sulla freccetta del menu a tendina come indicato nell'immagine sotto:

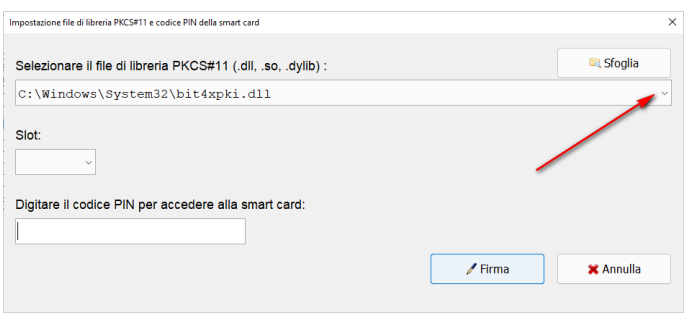

Dopo aver digitato il PIN il programma segnalerà la correttezza della firma.

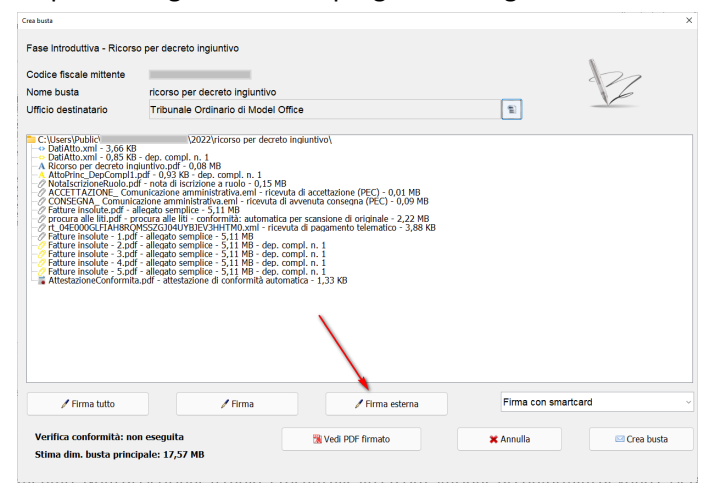

**SLpct – Guida all'uso**

## <span id="page-45-0"></span>**5.3.2 Firma esterna**

La funzione "Firma Esterna" è normalmente utilizzata quando non si è riusciti a funzionare la firma proprietaria di SLpct. Il programma consentirà di esportare i file, firmarli con programmi esterni come ad esempio ArubaSign, Dike o Firmacerta e reimportarli firmati. I file devono essere firmati uno alla volta.

1) Selezionare il file da firmare e cliccare sul pulsante **Firma esterna**:

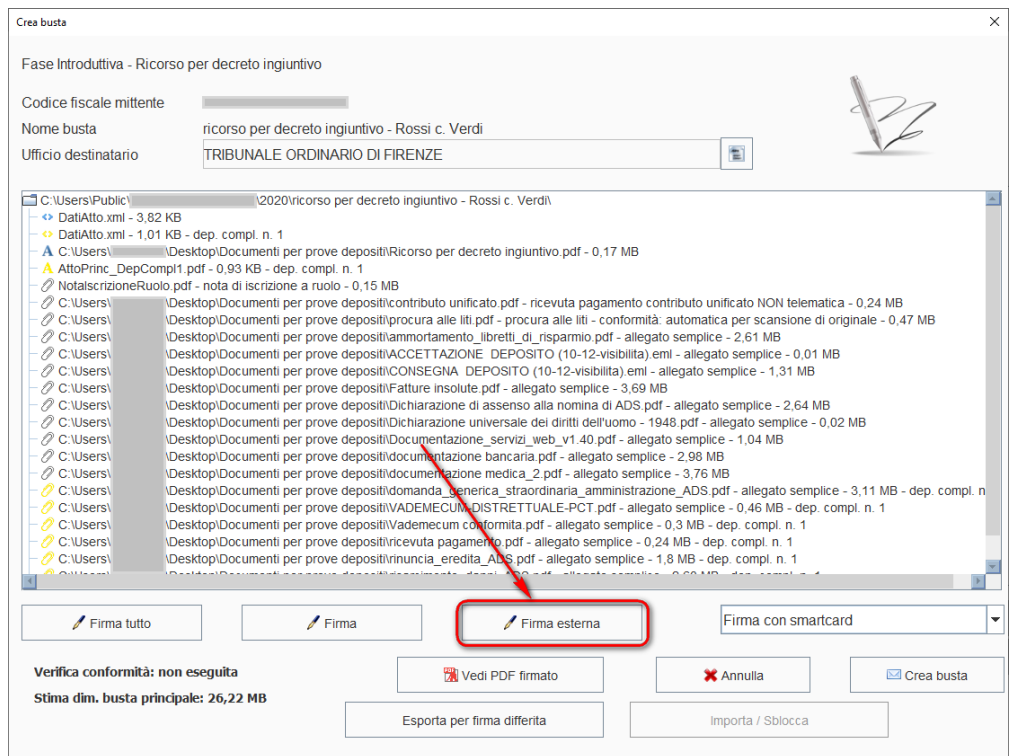

Quando si firma l'atto impostato come atto principale, il software richiederà la verifica di conformità. Una volta effettuata la verifica di conformità si aprirà la seguente schermata:

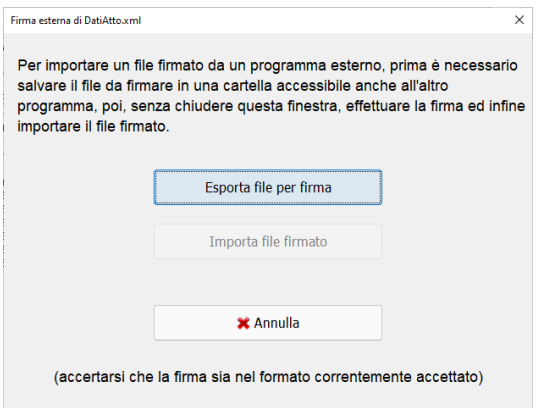

## **SLpct – Guida all'uso**

2) Cliccare sul pulsante **Esporta file per firma**: si aprirà la finestra che permetterà di scegliere in quale directory salvare il file come da immagine:

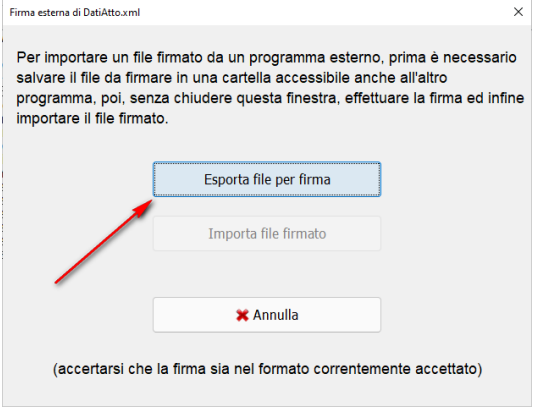

3) Scegliere una cartella e cliccare su **Salva**. Verrà visualizzato il seguente messaggio:

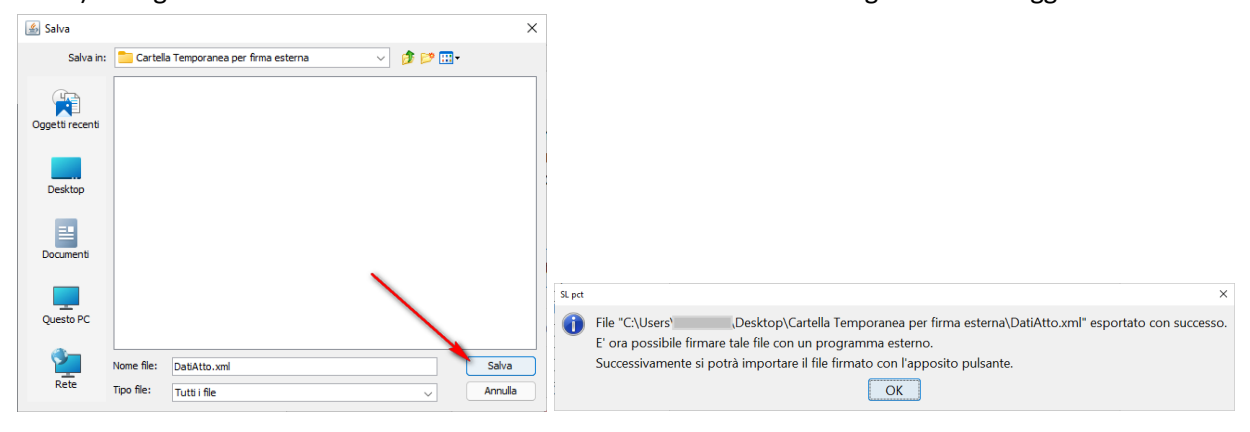

Cliccando su **Ok**: si può notare che sarà stato disattivato il pulsante **Esporta file per firma** e sarà stato attivato ora il pulsante **Importa file firmato** come da immagine sotto:

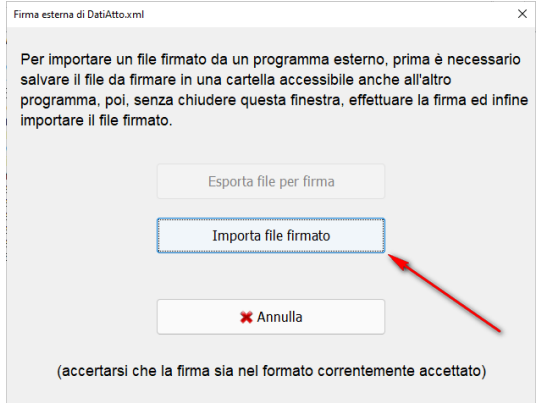

4) A questo punto si dovrà lasciare questa videata aperta e non toccarla fino al punto 8. Si dovrà ora procedere, **al di fuori di SLpct,** a firmare il file salvato nella directory scelta, come da immagine al punto 2, con un programma di firma come ad esempio ArubaSign, Dike, FirmaCerta o altro.

- 5) Una volta firmato il file si consiglia di salvarlo nella stessa directory che avevamo scelto per l'esportazione del file quando ancora non era stato firmato.
- 6) Tornare quindi in SLpct e cliccare sul pulsante **Importa file firmato**. Si aprirà la finestra di cui sotto dove si potrà visualizzare il file già firmato:

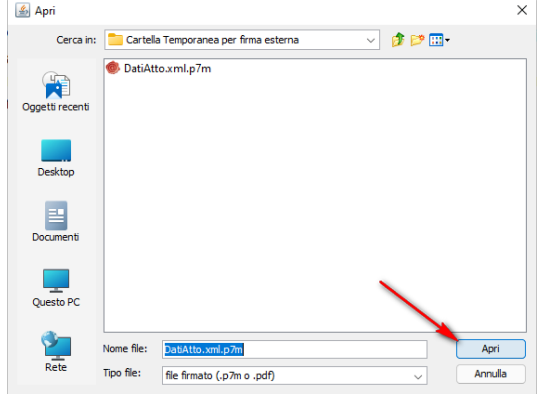

7) Cliccare sul pulsante **Apri** e verrà visualizzato il seguente messaggio:

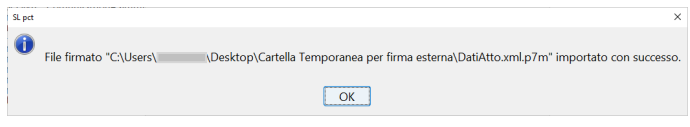

8) Cliccare su **Ok** e in SLpct comparirà, sotto all'atto principale, una riga con il codice fiscale del firmatario contrassegnata da un'icona rappresentante una penna.

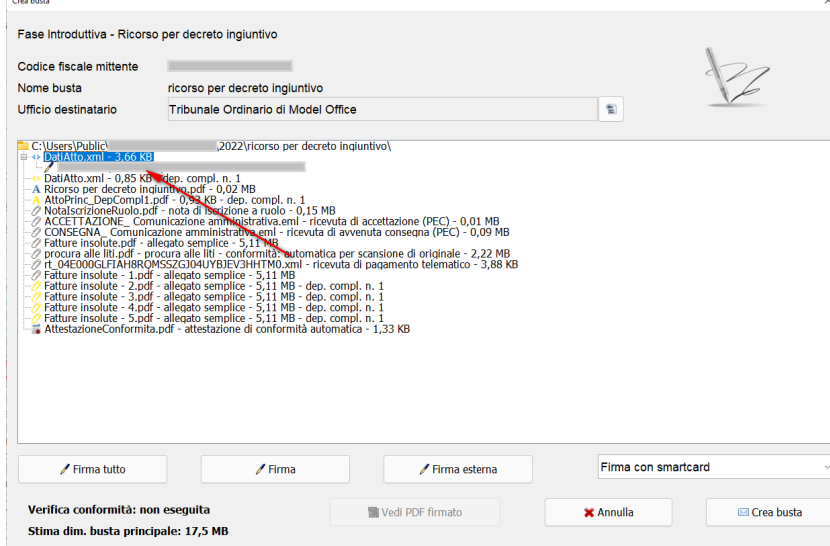

- 9) Nota: una volta importato il file firmato viene cancellato dalla cartella in cui era stato salvato.
- 10) Ripetere tutte le operazioni di cui sopra per tutti i file obbligatori di firma.

## <span id="page-48-0"></span>**5.3.3 Firma differita**

La "Firma differita" può essere utilizzata per "mandare alla firma" ovvero quando non si è in possesso della firma digitale ed il deposito deve essere effettuato da un firmatario non presente. Con la firma differita verranno esportati tutti file obbligatori di firma in un file compresso per poi, una volta firmati, essere reimportati in blocco.

Innanzitutto è necessario aver attivato l'opzione nelle impostazioni come descritto nel paragrafo [#2.6 Attiva](#page-11-0)[zione firma differita](#page-11-0)

#### Cliccare su "**Esporta per firma differita"**

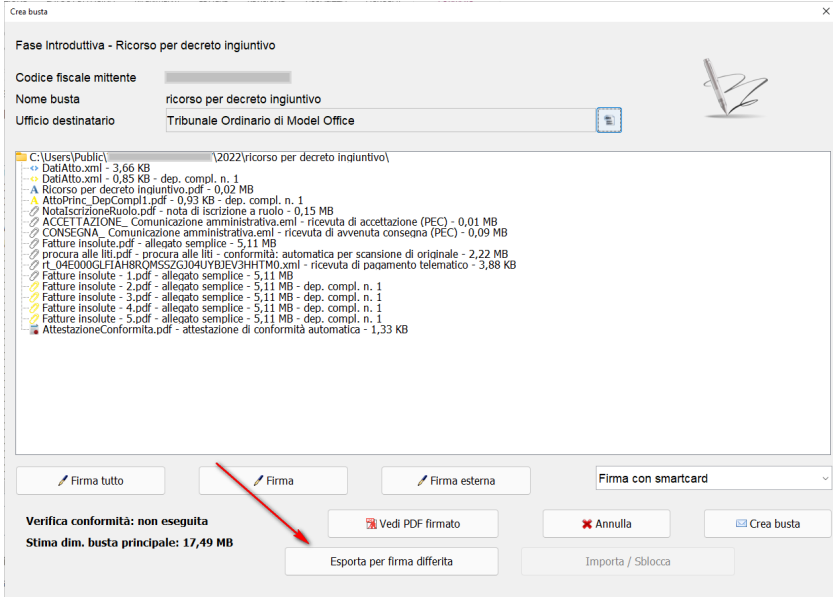

Verrà richiesta la conferma per evidenziare che la busta da questo momento in poi sarà bloccata fino all'importazione del file compresso contenente i file firmati. E' comunque possibile, riaprendo la busta come descritto al paragraf[o #8.0 Come riaprire una busta,](#page-54-0) sbloccarla per poter apportare modifiche tenendo presente che i file dovranno essere riesportati. Da sottolineare che i file esportati dovranno essere firmati in formato Cades salvo che non sia specificatamente richiesto dal programma:

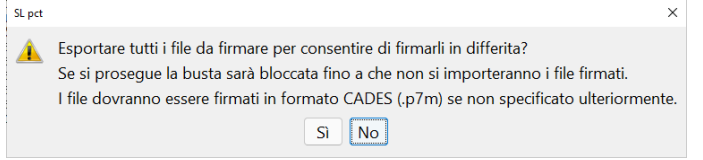

## **SLpct – Guida all'uso**

Verrà richiesto il percorso di salvataggio del file compresso che conterrà tutti i documenti obbligatori firma

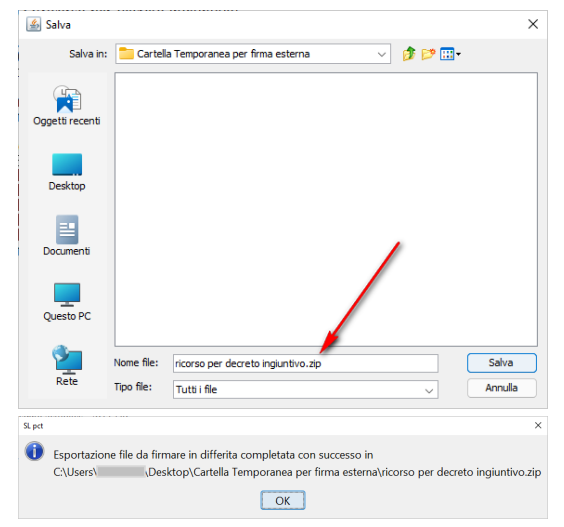

A questo è necessario inviare il file compresso al firmatario che dovrà avere cura di esportarlo:

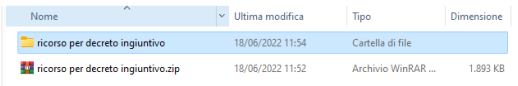

Firmare tutti i documenti **obbligatoriamente in formato "Cades .p7m"** contenuti anche nelle eventuali sottocartelle dei depositi complementari e ricomprimerlo rispettando la gerarchia delle cartelle. I file devono stare al livello principale:

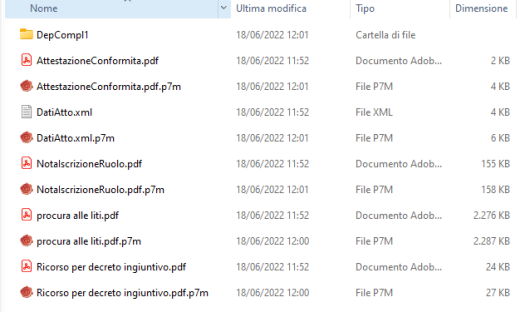

All'interno della cartella selezionare tutti i documenti con la selezione multipla di Windows (maiusc + frecce/mouse per l'intervallo mentre ctrl + mouse per i singoli file) e con un clic destro scegliere "Comprimi nel file ZIP" a constitution of the company of the constitution of the company of the constitution of

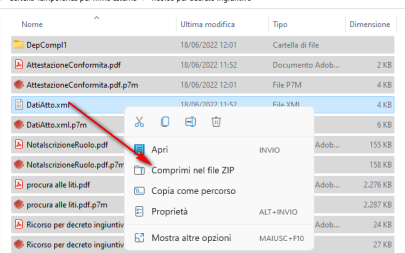

Non è necessario separare i file da firmare da quelli firmati.

## **SLpct – Guida all'uso**

Cliccando su **Importa/Sblocca** ci verrà chiesto il file compresso fornitoci dal firmatario ed il programma indicherà che la procedura si è conclusa correttamente. Potremo procedere alla creazione della busta cliccando su **Crea Busta**

Importando il file compresso che ci è stato restituito dal firmatario potremmo avere due messaggi di errore: il primo significa che non tutti i file sono stati correttamente firmati oppure che non è stata rispettata la gerarchie delle cartelle e sarà quindi necessario far firmare nuovamente e/o ricreare il file compresso dal firmatario;

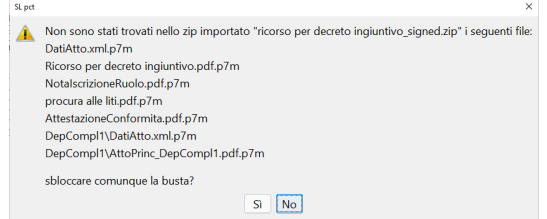

il secondo invece significa che il file indicato è stato modificato rispetto a quello inviato al firmatario;

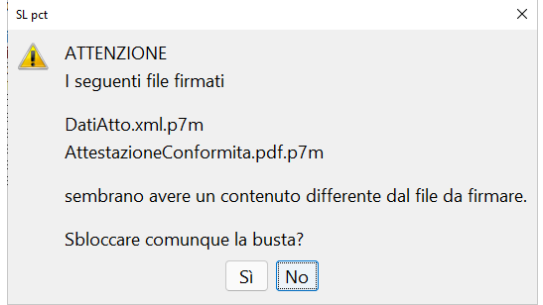

## <span id="page-51-0"></span>**6.0 Creazione ed invio busta**

Dopo aver firmato tutti i file con i vari metodi descritti cliccare su "**Crea Busta**".

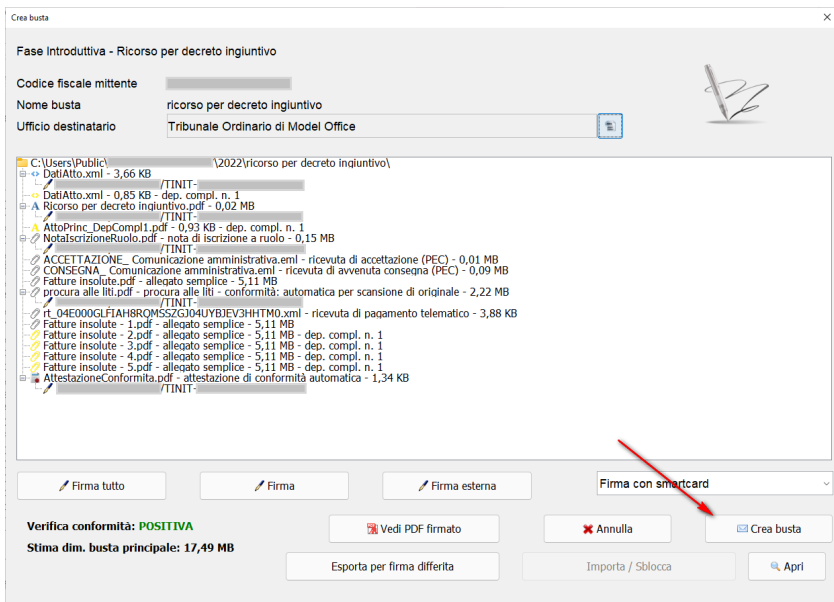

Attraverso questo pulsante verrà creato il file Atto.enc nella cartella specificata all'inizio della procedura (Documenti\SLpct\<codice fiscale professionista>\<nome cartella> - <Nome busta>). Il tempo impiegato per la creazione della busta varia in base alla pesantezza della busta.

Successivamente apparirà la seguente schermata che confermerà l'avvenuta creazione della busta telematica:

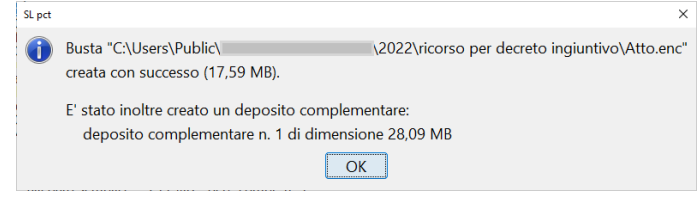

## **SLpct – Guida all'uso**

A questo punto, sulla schermata precedente, saranno attivi in basso a destra due pulsanti:

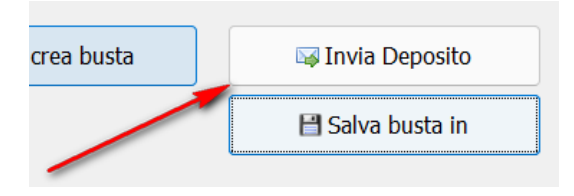

**Invia Deposito:** windows cercherà di aprire il programma predefinito per la gestione della posta elettronica ed in particolare della PEC come ad esempio Thunderbird, Outlook, ecc. In questo caso SLpct creerà un nuovo messaggio di posta, **da inviare tramite la casella PEC** e non posta ordinaria, recante nel campo destinatario la e-mail del tribunale dove l'atto deve essere inviato, nel campo oggetto la dicitura "DEPOSITO (D.I. Verdi vs Bianchi)" e con allegato il file Atto.enc appena realizzato. Una volta effettuato l'invio della PEC il deposito si perfezionerà con la Ricevuta di Accettazione, la Ricevuta di Consegna, l'Esito dei controlli automatici da parte dei sistemi ministeriali al cui interno deve essere riportata la dicitura "Busta in fase di accettazione" ed infine l'Accettazione da parte del cancellerie

Avendo impostato "Invio diretto al server SMTP" come descritto nella sezione [#3.0 professionisti,](#page-18-0) soltanto per coloro che sono in possesso della licenza di SLpw, sarà possibile inviare la busta senza dover passare dal client di posta elettronica.

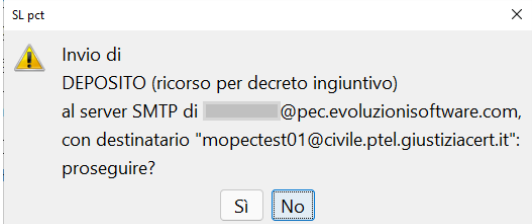

**Salva busta in:** da selezionare nel caso ci siano malfunzionamenti sull'invio come descritto al punto precedente oppure non si sia configurata la casella PEC in un programma di posta elettronica.

Consente di salvare il file Atto.enc, che rappresenta la nostra busta telematica crittografata e che per default è salvato nella cartella c:\User\<nomeutente>\Documenti\SLpct\<Codice\_Fiscale\_Utente>\<percorso busta>, in un percorso a scelta, più facilmente raggiungibile, come ad esempio il Desktop, in modo da essere allegato alla mail che dovrà essere predisposta manualmente.

La mail da predisporre manualmente dovrà rispettare le seguenti regole previste dalle disposizioni ministeriali:

## **SLpct – Guida all'uso**

- l'indirizzo PEC dell'Ufficio destinatario deve essere reperito dalla finestra di SLpct;

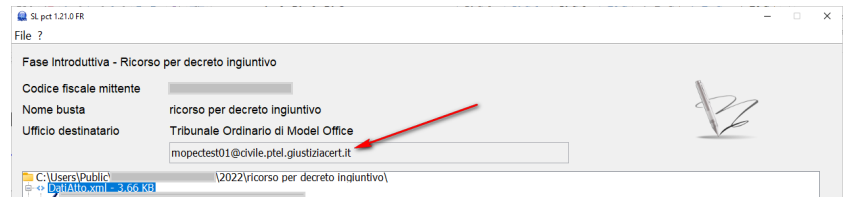

- l'oggetto della mail deve iniziare con la parola DEPOSITO tutta in maiuscolo seguita da uno spazio ed una breve descrizione per riconoscere le 4 PEC che ci verranno restituite dai sistemi ministeriali;
- si consiglia di impostare il formato testo della mail normale e NON testo HTML;
- il file allegato deve chiamarsi "Atto.enc" e non può essere rinominato.

Nel caso in cui una di queste regole non sia rispettata il deposito verrà rigettato con segnalazione di errore.

## <span id="page-54-0"></span>**7.0 Come riaprire una busta**

Per riaprire una busta procedere come segue:

#### 1) aprire SLpct

#### 2) cliccare sul pulsante "**Apri**":

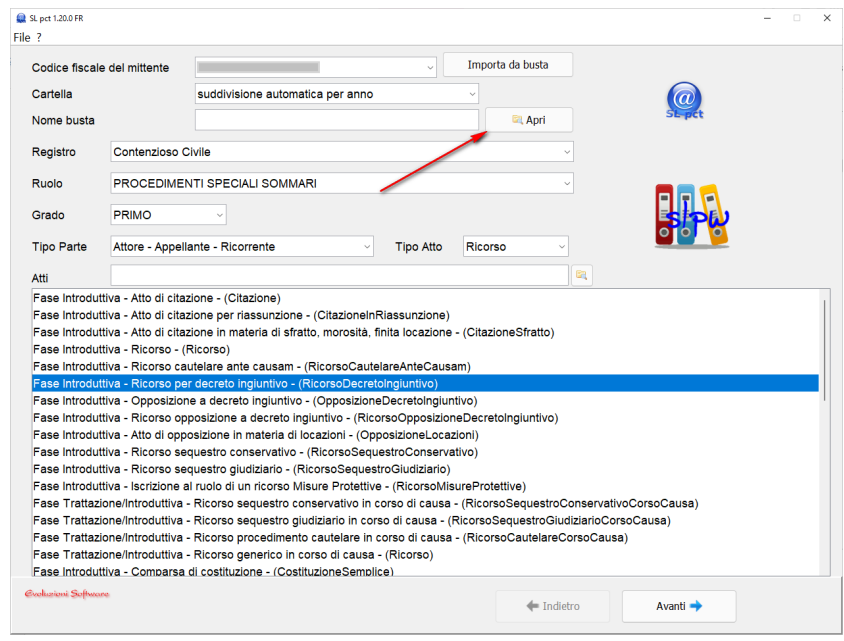

#### Si aprirà la finestra di gestione risorse del computer:

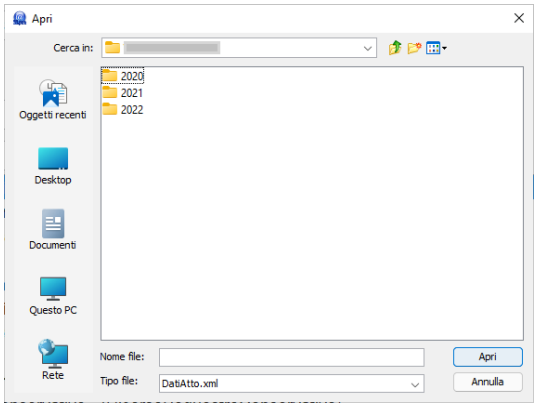

3) andare nella cartella di salvataggio delle buste che di default è **"C:\Users\<nome**  utente>\Documenti\SLpct\<codice fiscale>\<nome cartella>\<nome busta>". Controllare il percorso di salvataggio in **Impostazioni** come descritto nel paragrafo [#2.7 Percorso base in cui salvare le buste](#page-12-0)

4) selezionare il file "DatiAtto.xml" e cliccare su "Apri"

5) a questo punto in SLpct sarà possibile vedere, andando avanti, tutti i dati inseriti. Nella schermata finale sarà possibile visualizzare l'atto principale e gli eventuali allegati.

## **SLpct – Guida all'uso**

Nel caso in cui si riapra una busta già completata, SLpct si posizionerà direttamente sulla pagina che consente l'invio deposito. Cliccando **Indietro** il programma si posizionerà sulla videata inziale e sarà possibile cliccando **Avanti** riscorrere tutte le videate. Dal momento che è possibile cambiare i dati prima di rientrare nella pagina di [#5. Impostazione atto principale ed allegazione documenti \(file\)](#page-29-0) ci verrà richiesto se:

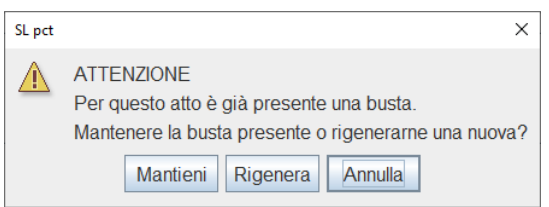

#### 1) **Mantieni**:

Cliccando su **Mantieni** il programma SLpct non modificherà in alcun modo la busta riaperta e permetterà, cliccando su **Avanti**, di visualizzare i file in essa contenuti perdendo le modifiche eventualmente apportate.

#### 2) Opzione **Rigenera**:

Cliccando su **Rigenera** il programma SLpct invaliderà la busta riaperta modificando il file DatiAtto.xml e tornerà nella situazione precedente la procedura di firma.

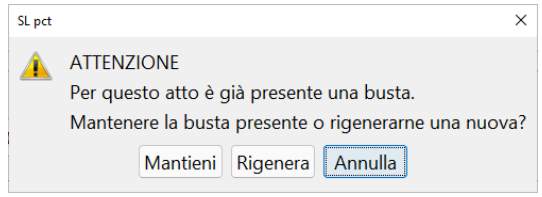

## <span id="page-56-0"></span>**8.0 Importazione da busta**

La funzione **Importa da busta**, soltanto per gli utenti di SLpw, consente di prelevare i dati da una busta già creata

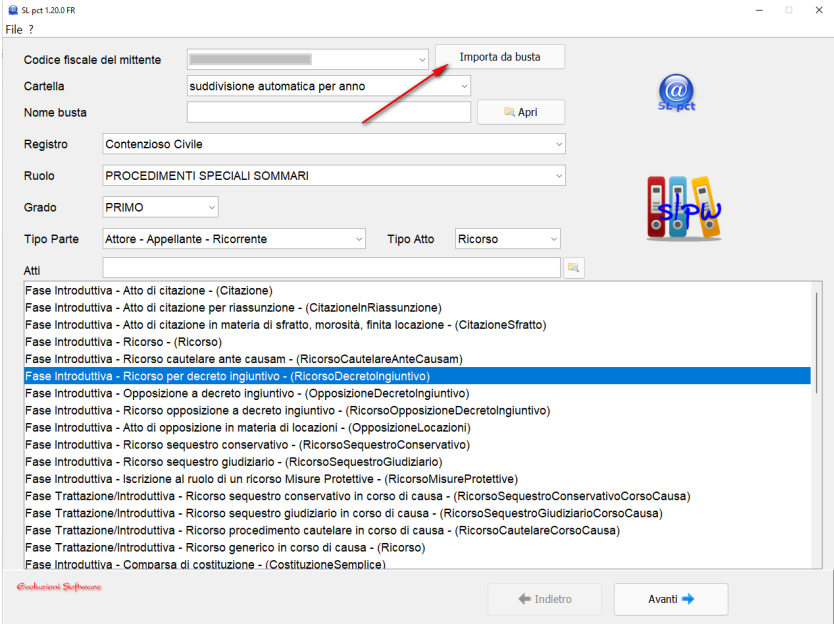

E' necessario, prima di iniziare la procedura, inserire il nome busta nel campo "Nome Busta". Dopo aver cliccato su **Importa da busta** e dopo aver consentito la verifica della licenza

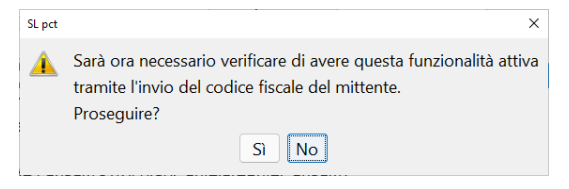

Dovremo cercare il file DatiAtto.xml della busta che vogliamo importare.

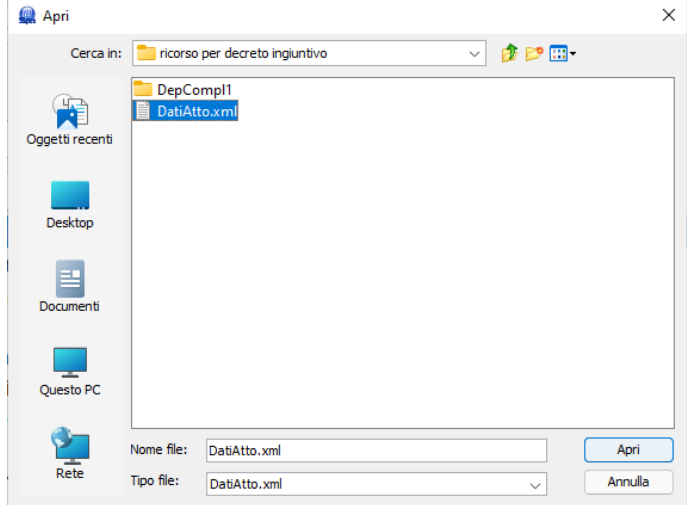

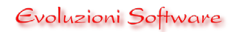

## **SLpct – Guida all'uso**

Potremo avere il messaggio relativo ad un cambio di schemi atto qualora nel frattempo ci siano stati aggiornamenti di SLpct relativi a schemi Ministeriali modificati.

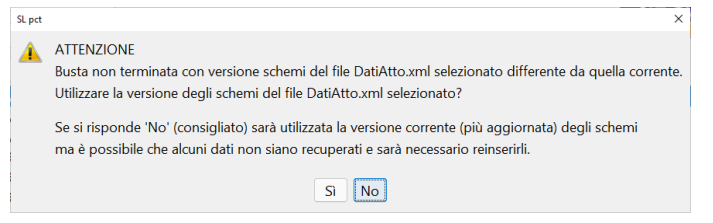

Come descritto è consigliato rispondere **NO** anche se potremmo avere la necessità di reinserire alcuni dati. In questo modo però avremo una nuova busta con schemi aggiornati e sicuramente valida per il deposito telematico.

A questo punto cliccare su **Avanti** per completare la busta telematica.